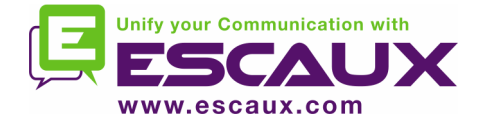

# net.Console 3.1

#### User Guide

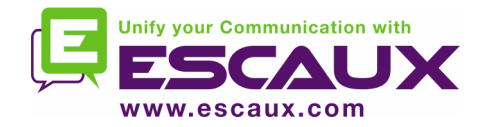

#### Content

- Start, login, logout
- Anatomy of the application
- Step by step
	- Answer a call
	- Terminate a call
	- Initiate a call
	- Attended transfer
	- Blind transfer
	- Call parking
	- Directed call parking
	- Initiate a call in chain

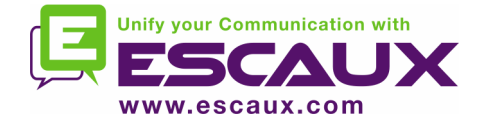

# Start , login, logout

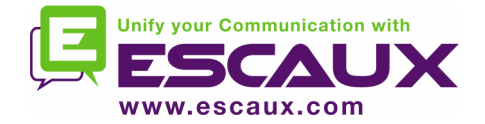

• Before you can start accepting calls, you need first to authenticate and then to login.

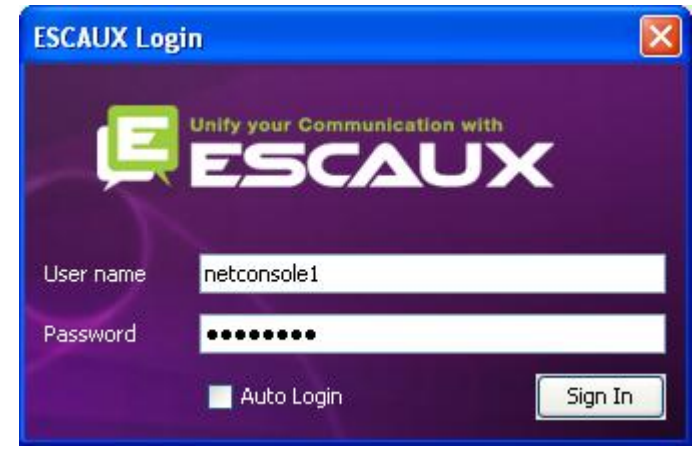

*Authentication window*

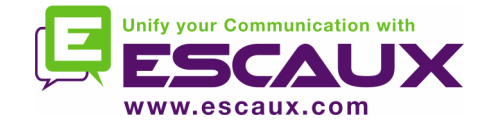

# Login & Logout

- Logged out: no general calls or personal calls
- Pauzed: no general calls, only personal calls. This state allows you to terminate your calls before logging out

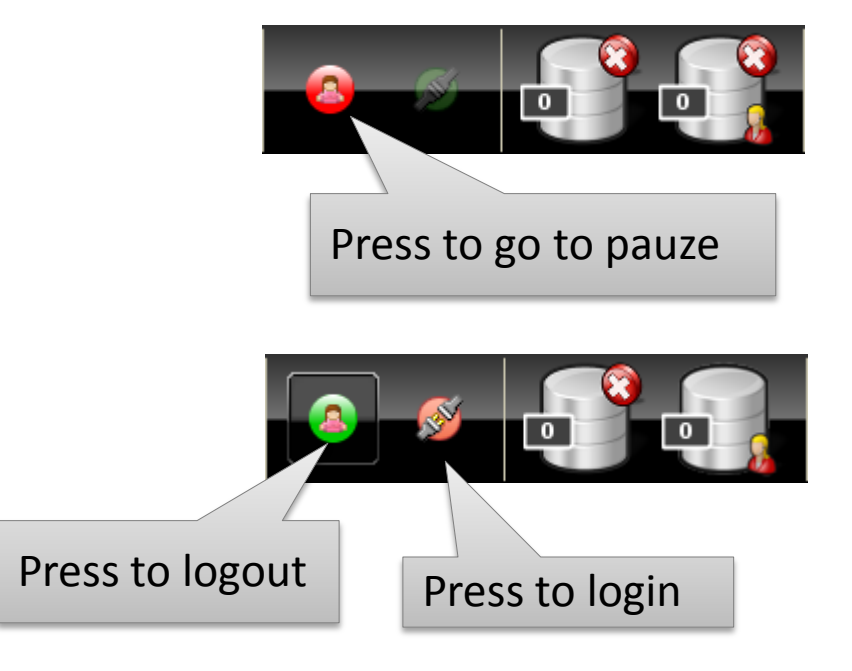

• Logged in: general and personal calls

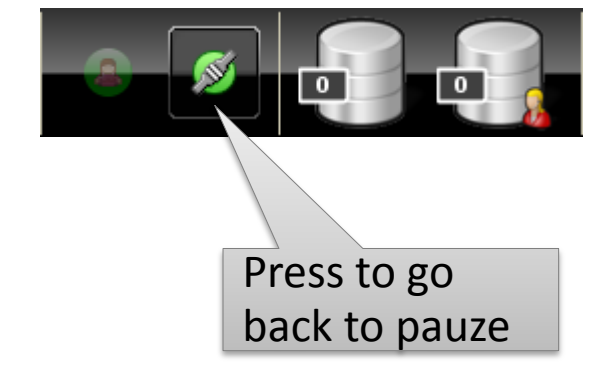

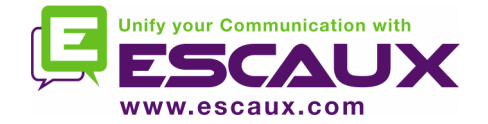

- It is advised to log out before closing the application. If you log out from the "pauzed" or "logged in" states a warning will display.
- If you log out anyway, the application will attempt to remove the SNOM phone from the queues but it is advised to log out before closing the application.

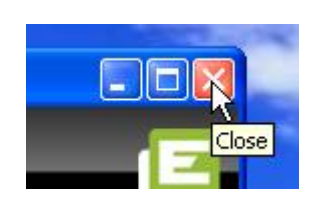

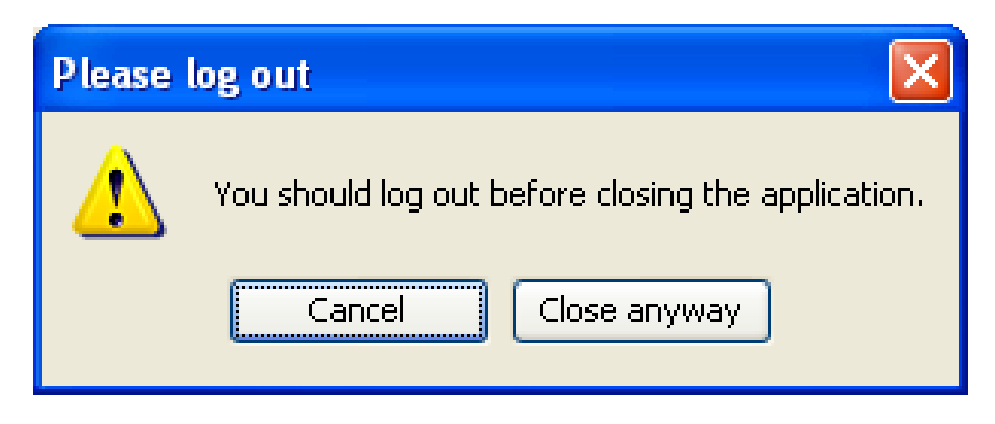

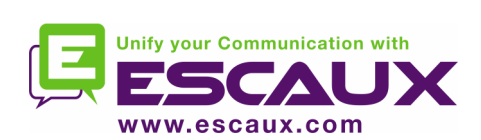

# Anatomy of the application

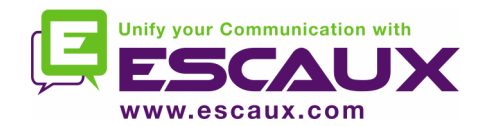

### Your desktop

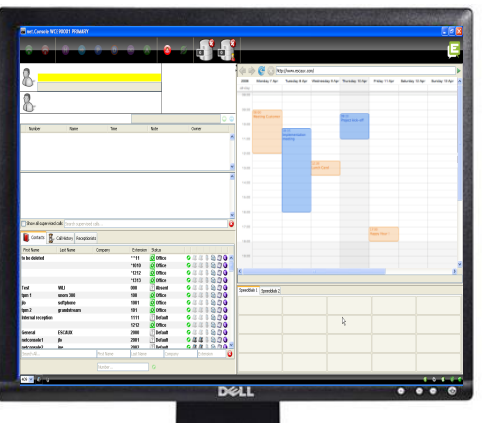

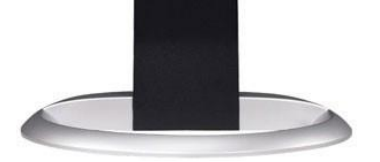

#### The net.Console

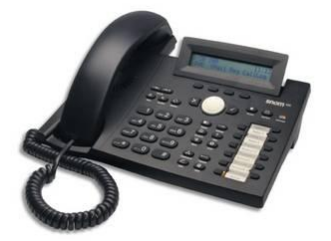

#### SNOM 320 phone

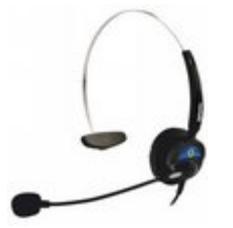

#### Headset (optional)

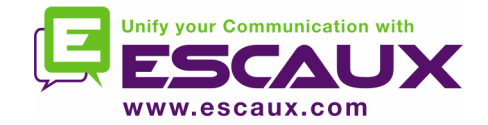

# The screen layout

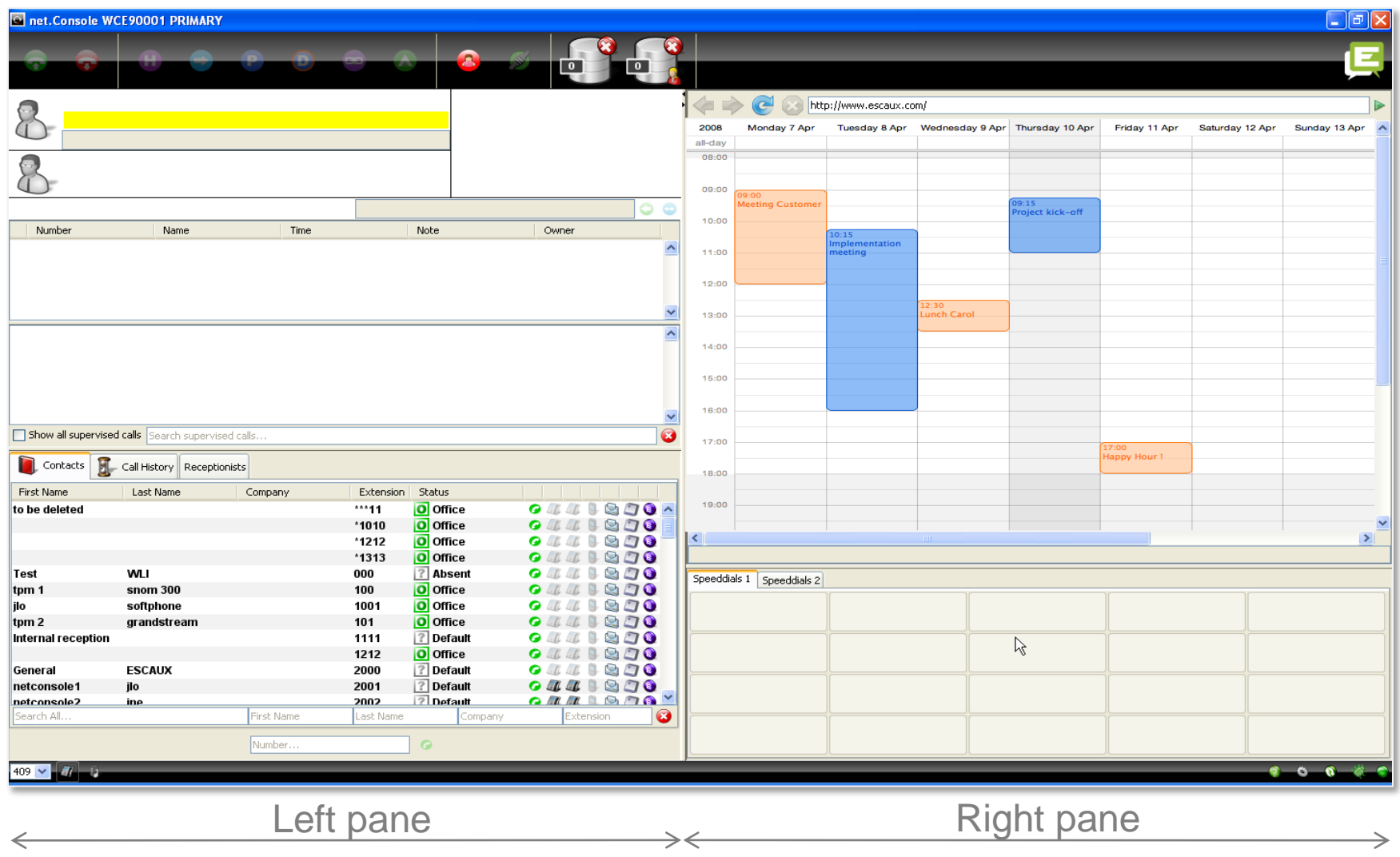

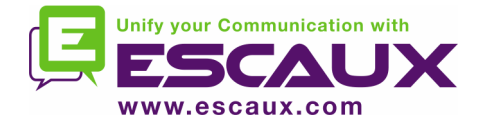

# Left pane

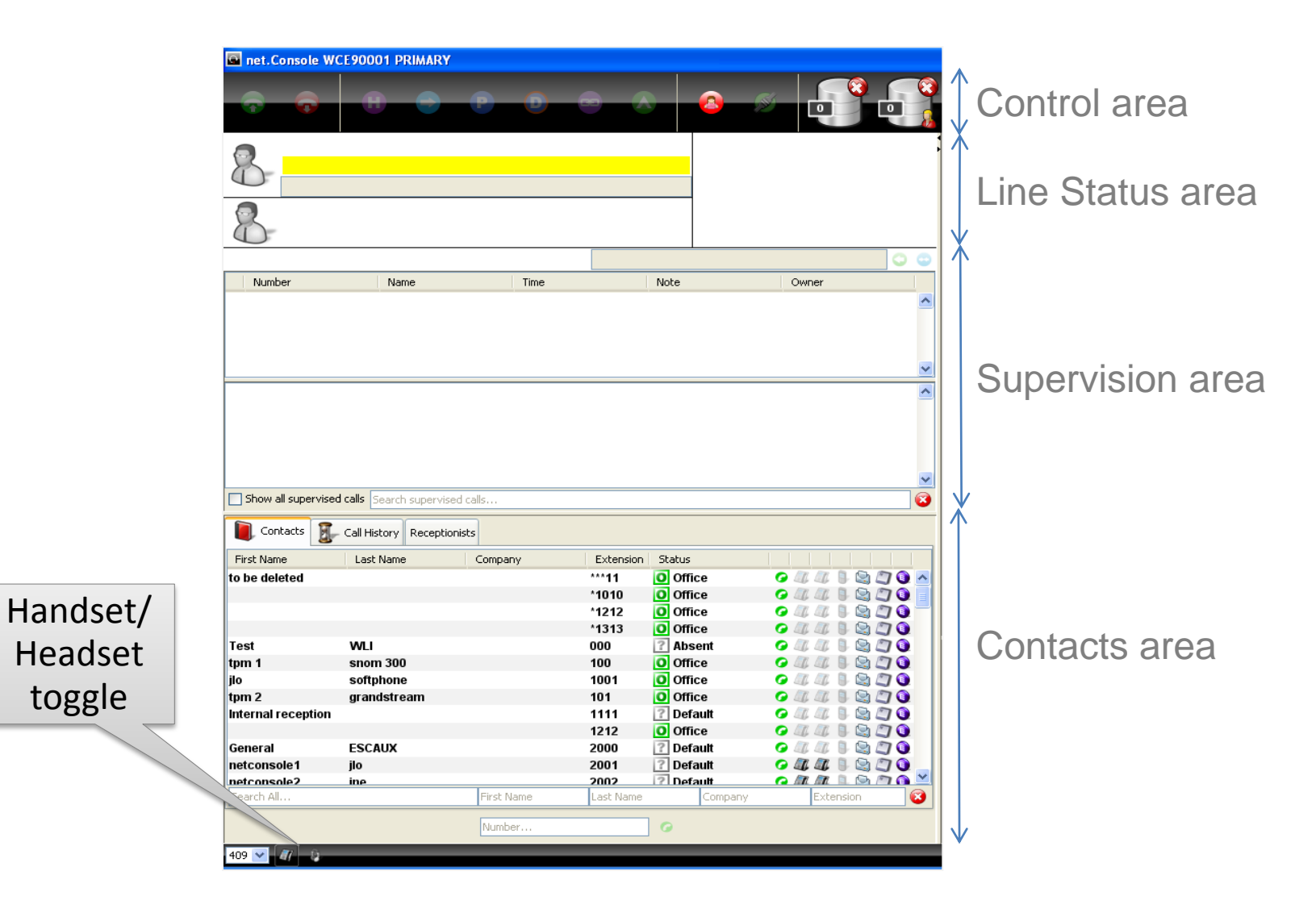

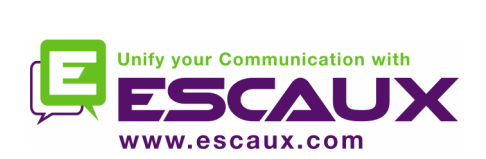

- Work via headset or handset.
- Toggle is only possible when logged out.

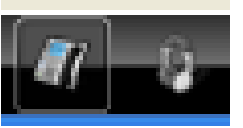

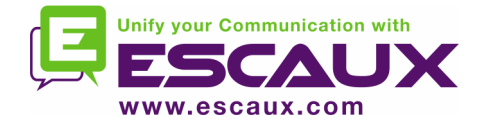

# Right pane

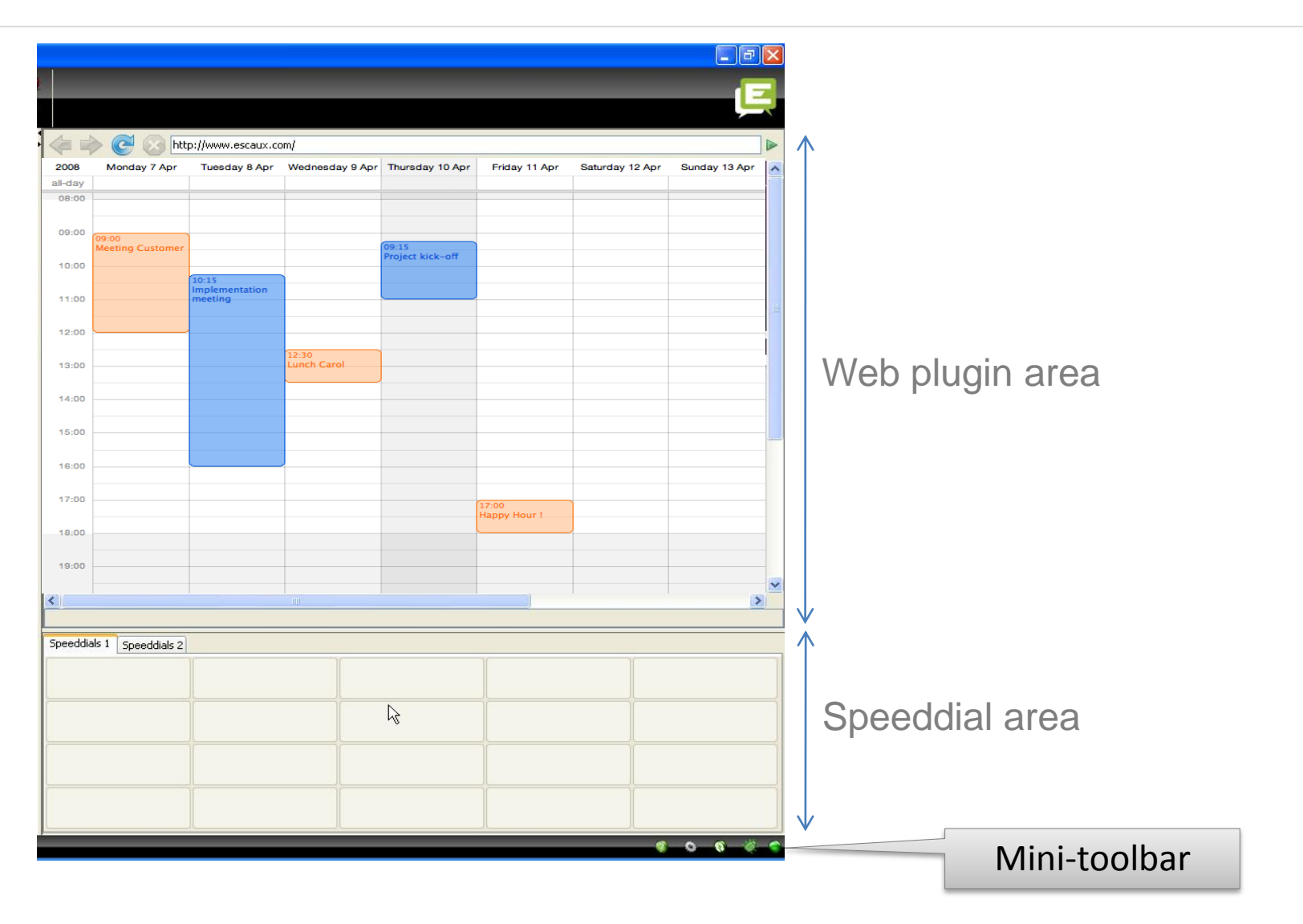

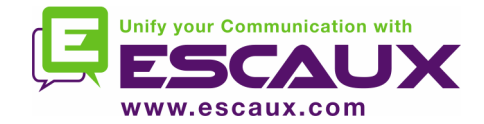

# Web plugin focus

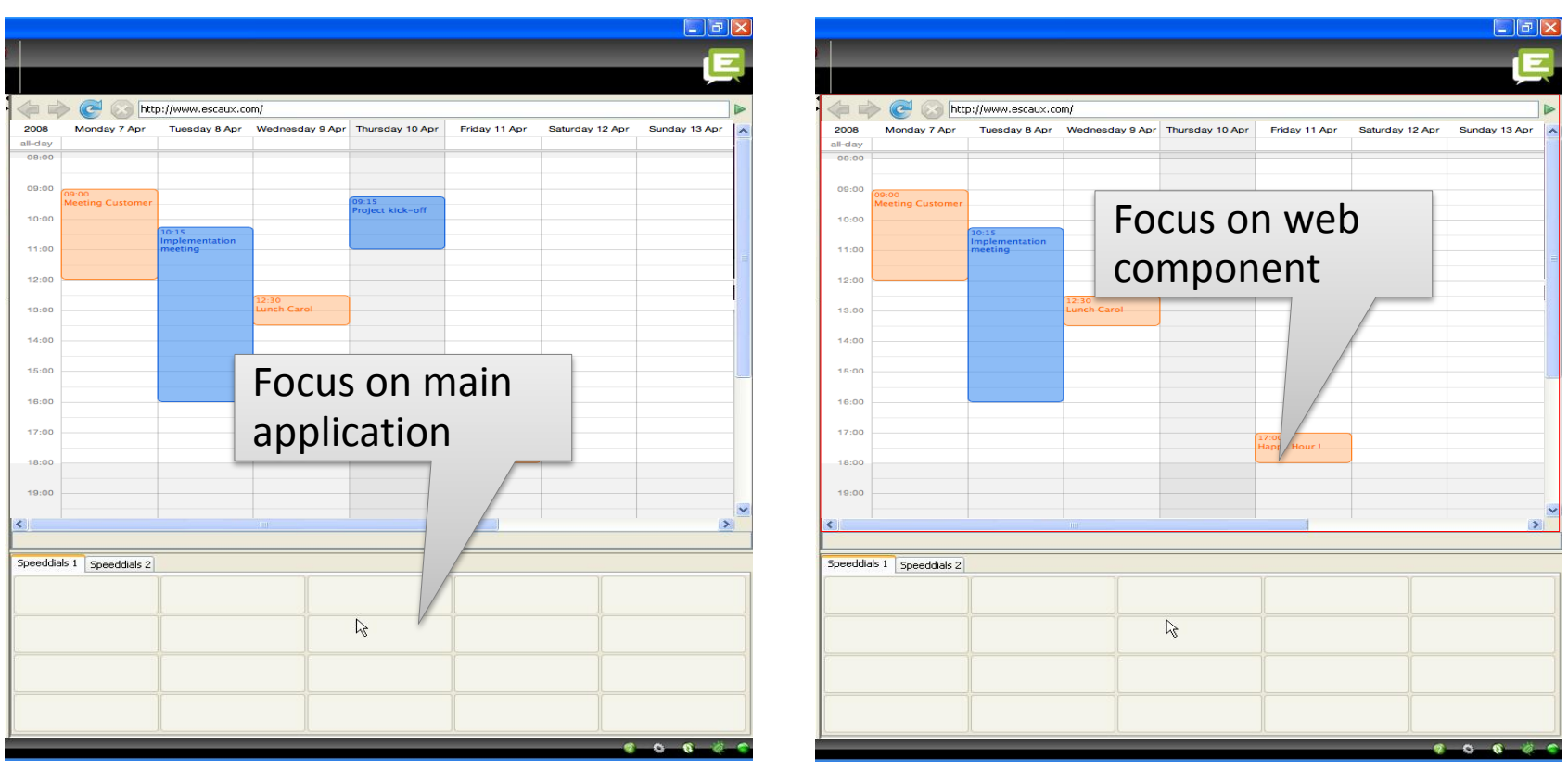

- Keyboard entries can either be captured by the net.Console or by the embedded browser component.
- The web component will grab all keyboard shortcuts if it has focus, indicated by a read line surrounding the web component.

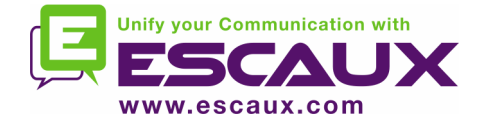

### Mini-toolbar

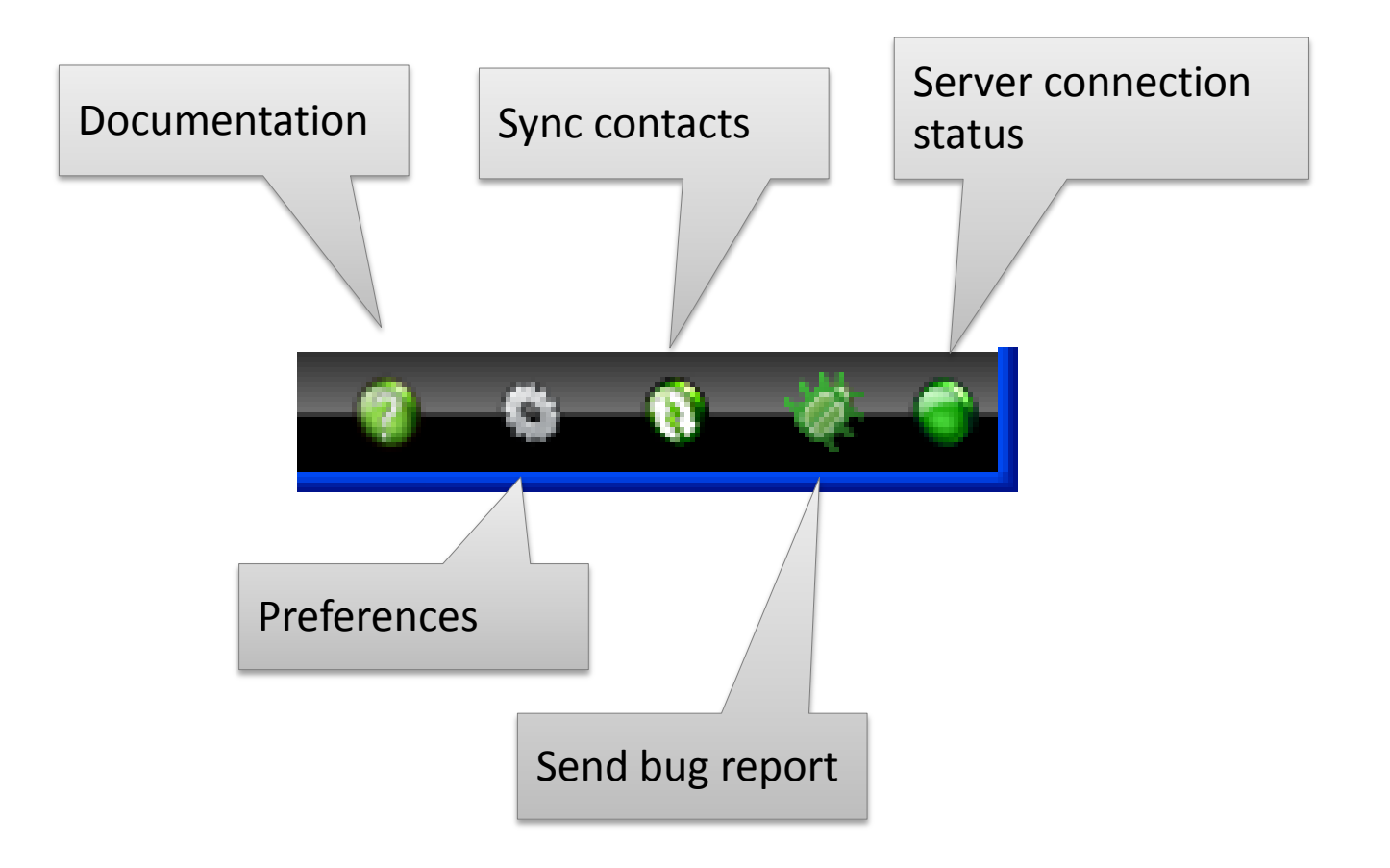

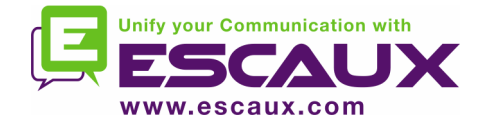

### Control area

- The different control keys are contextual
	- Only the colored keys are functional

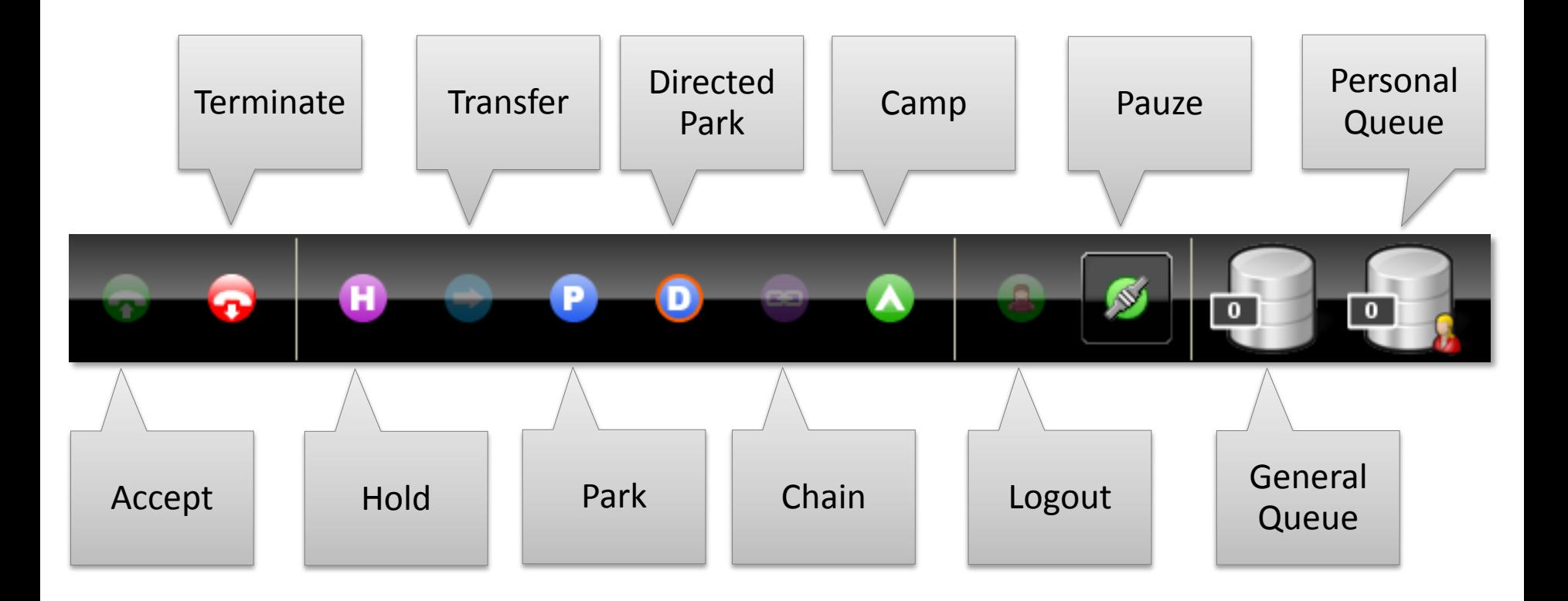

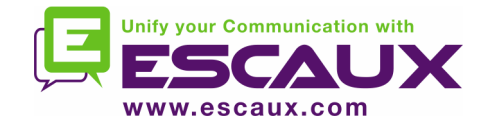

### Control area

• The color of the queue changes as a number of waiting calls

0 calls

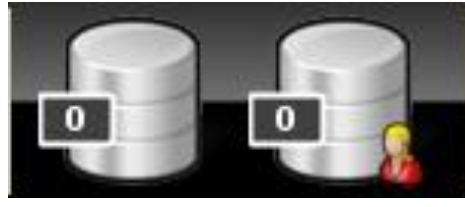

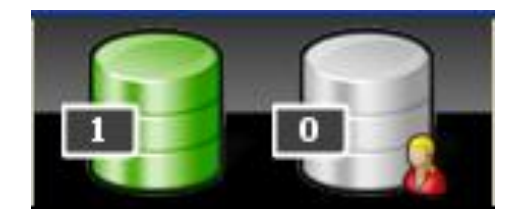

1 or 2 calls

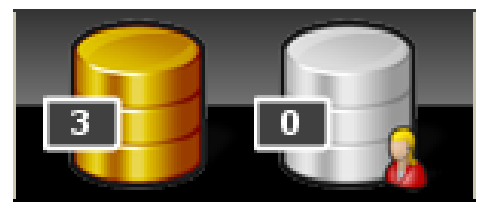

 $\overline{\mathbf{5}}$ 

3 or 4 calls

5 or more calls

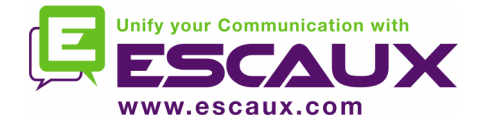

#### Line status area

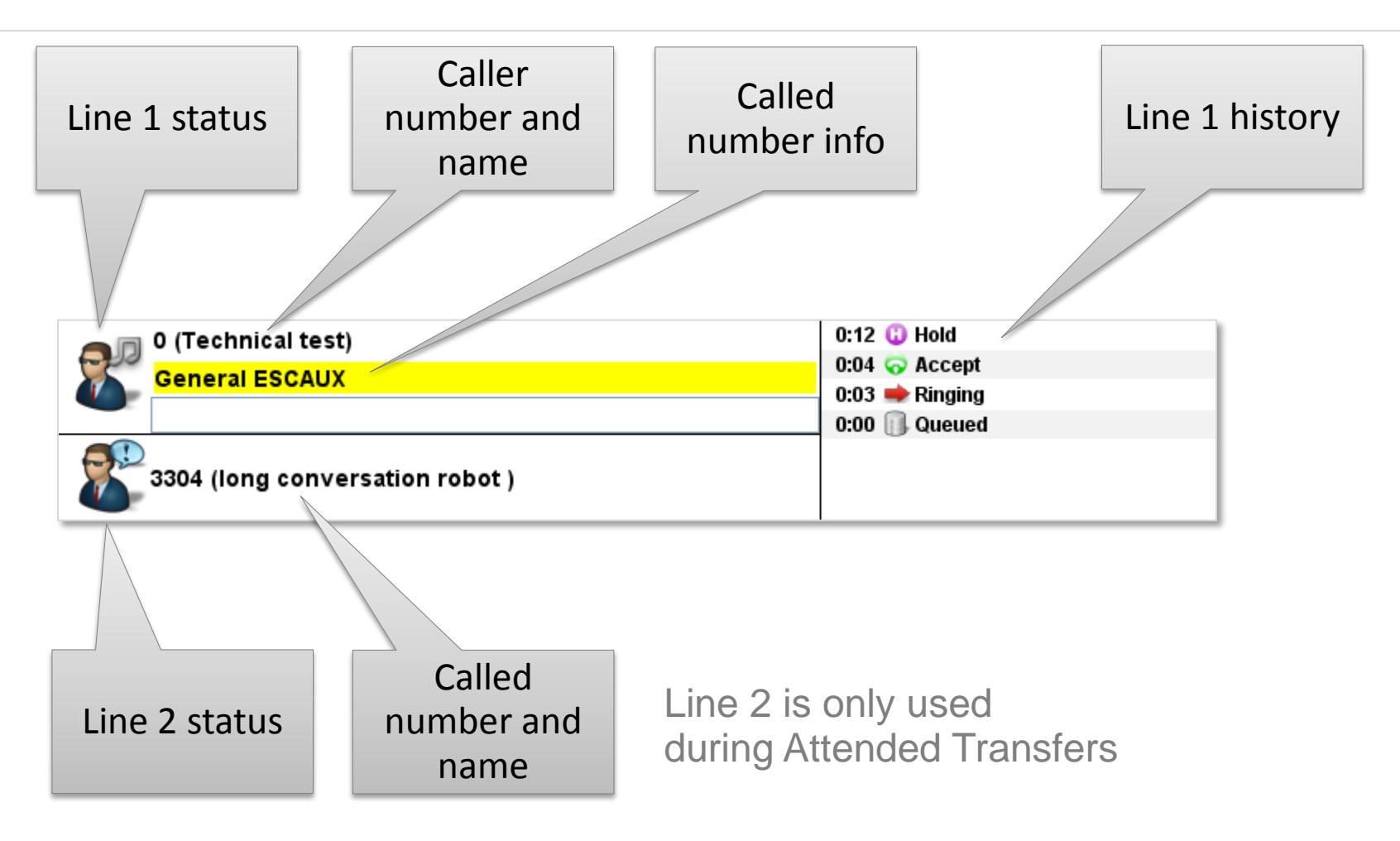

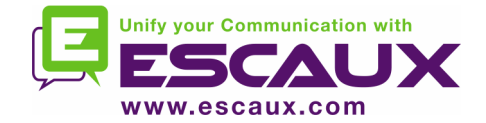

#### Supervision area

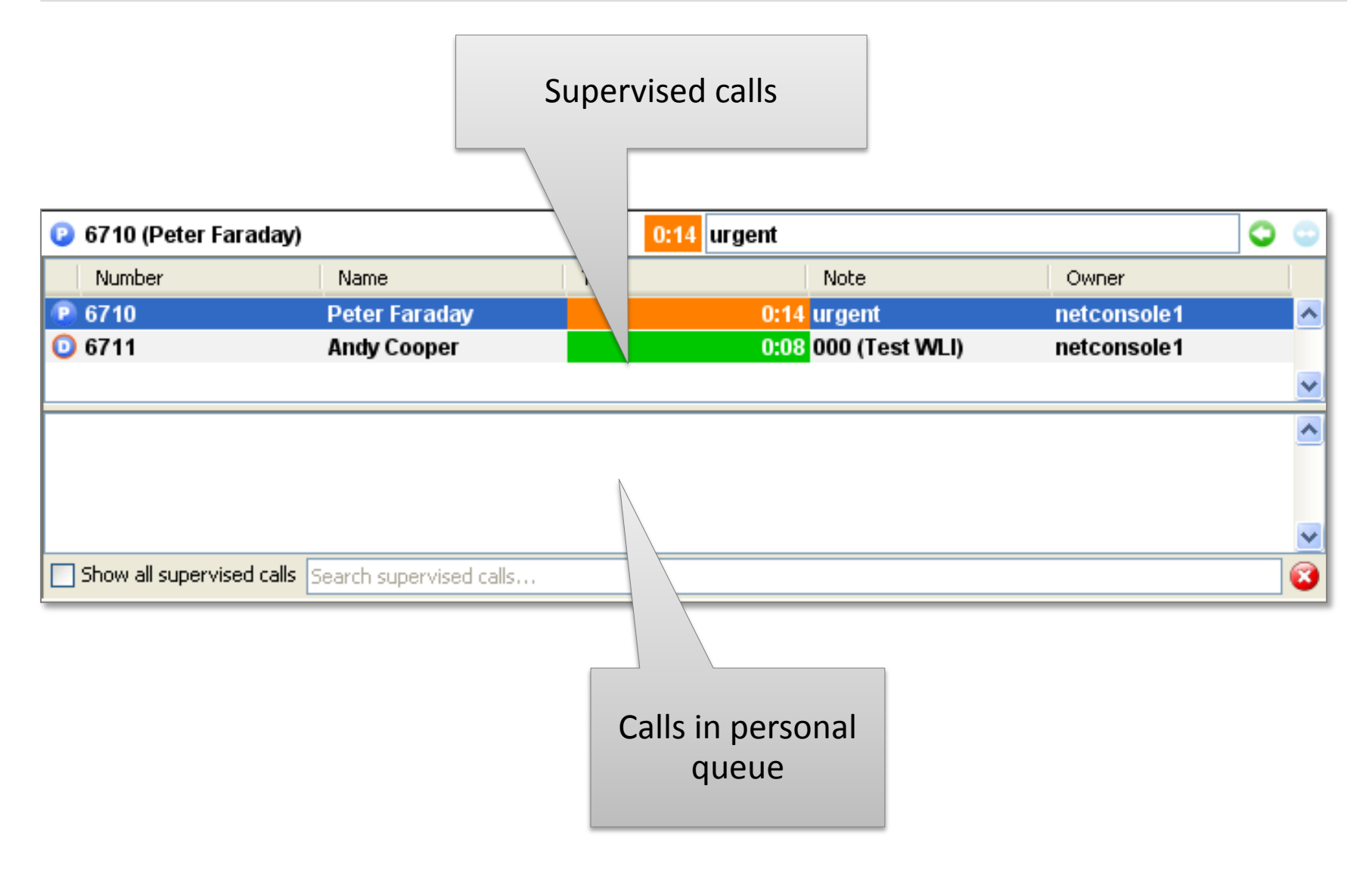

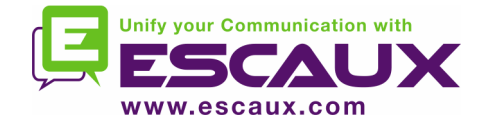

### Supervision area

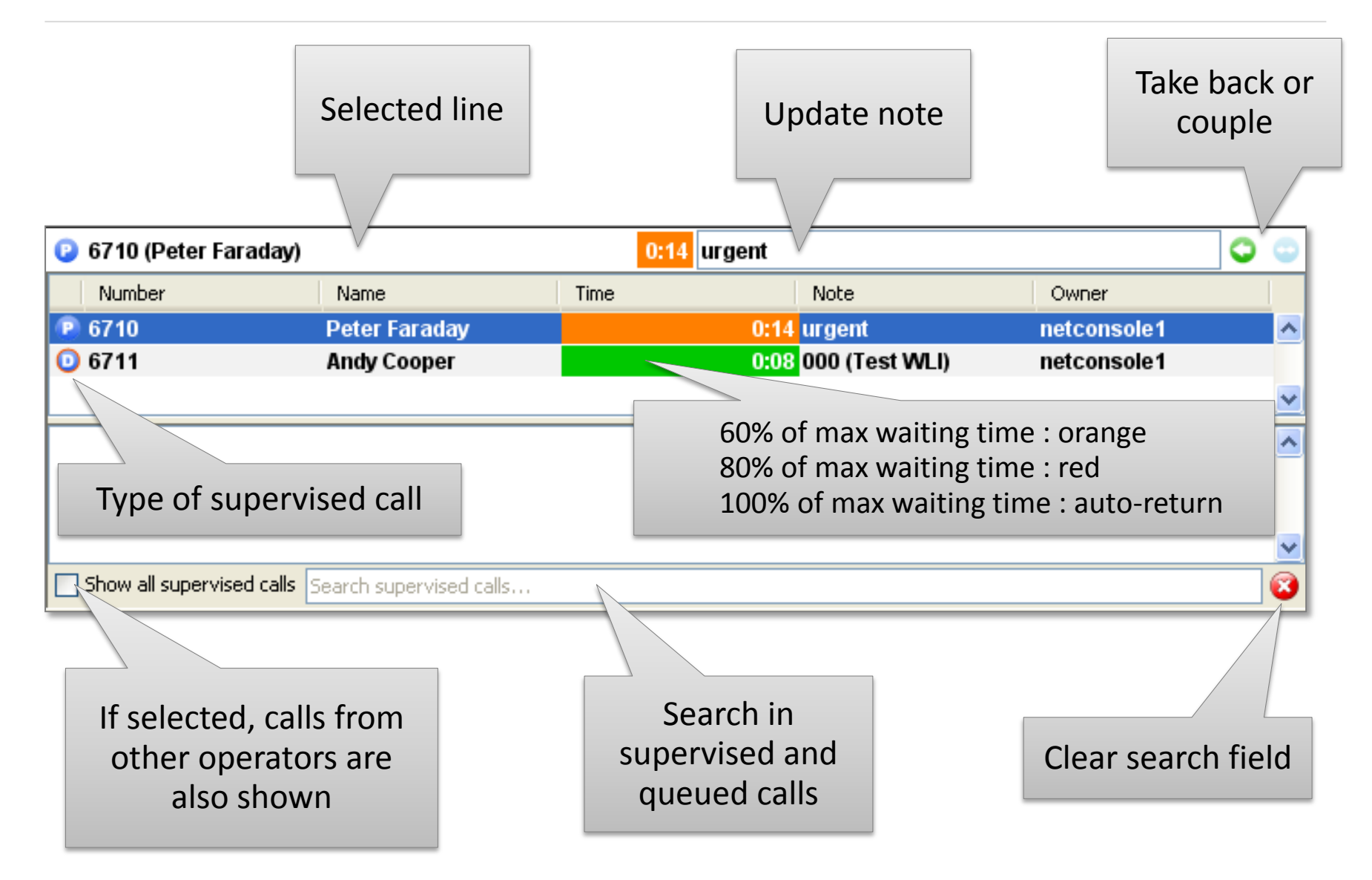

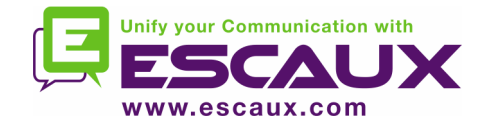

#### **Contacts**

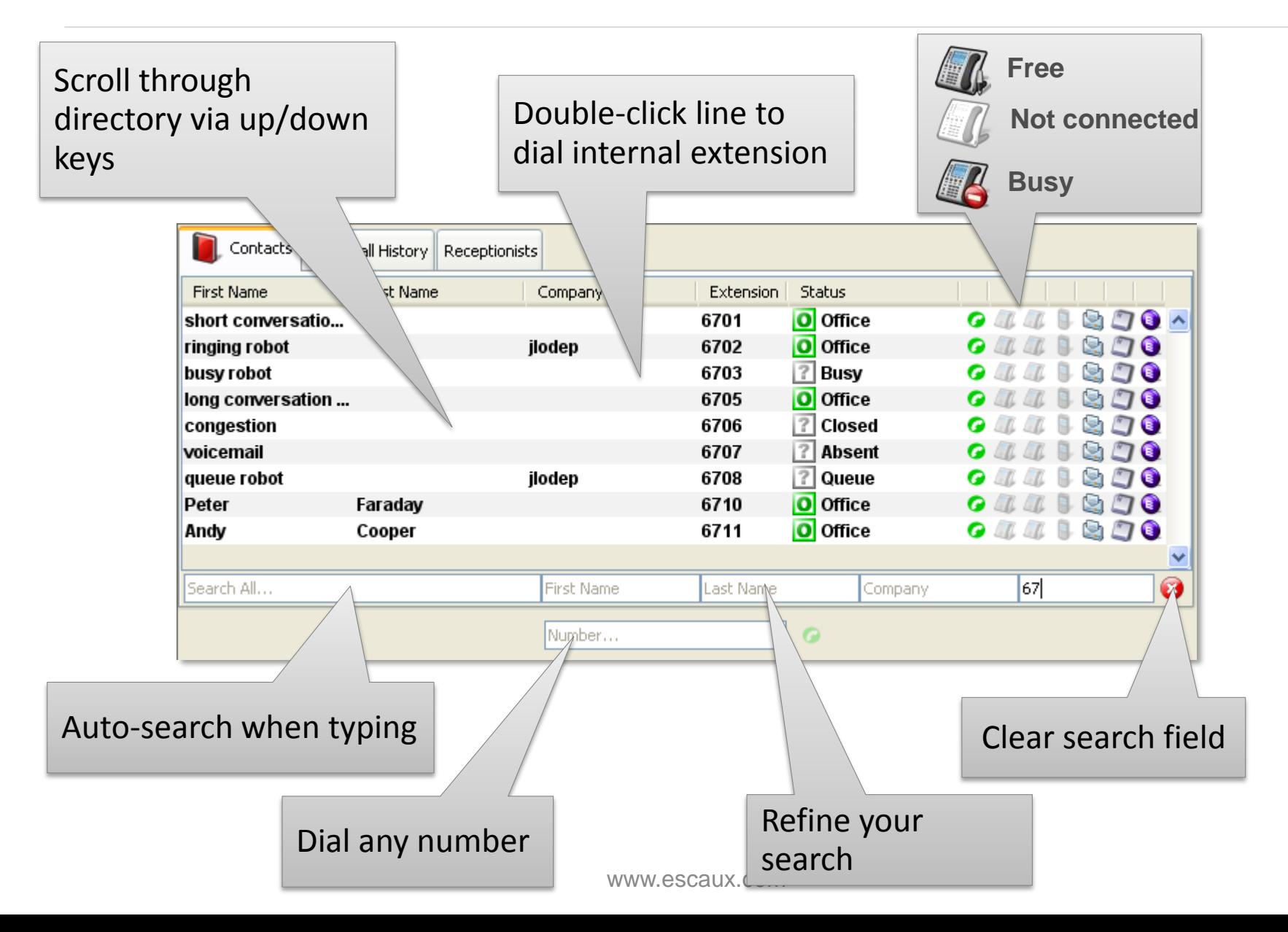

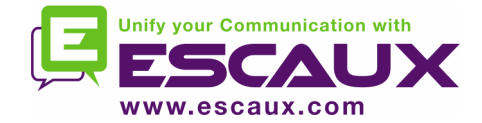

#### **Contacts**

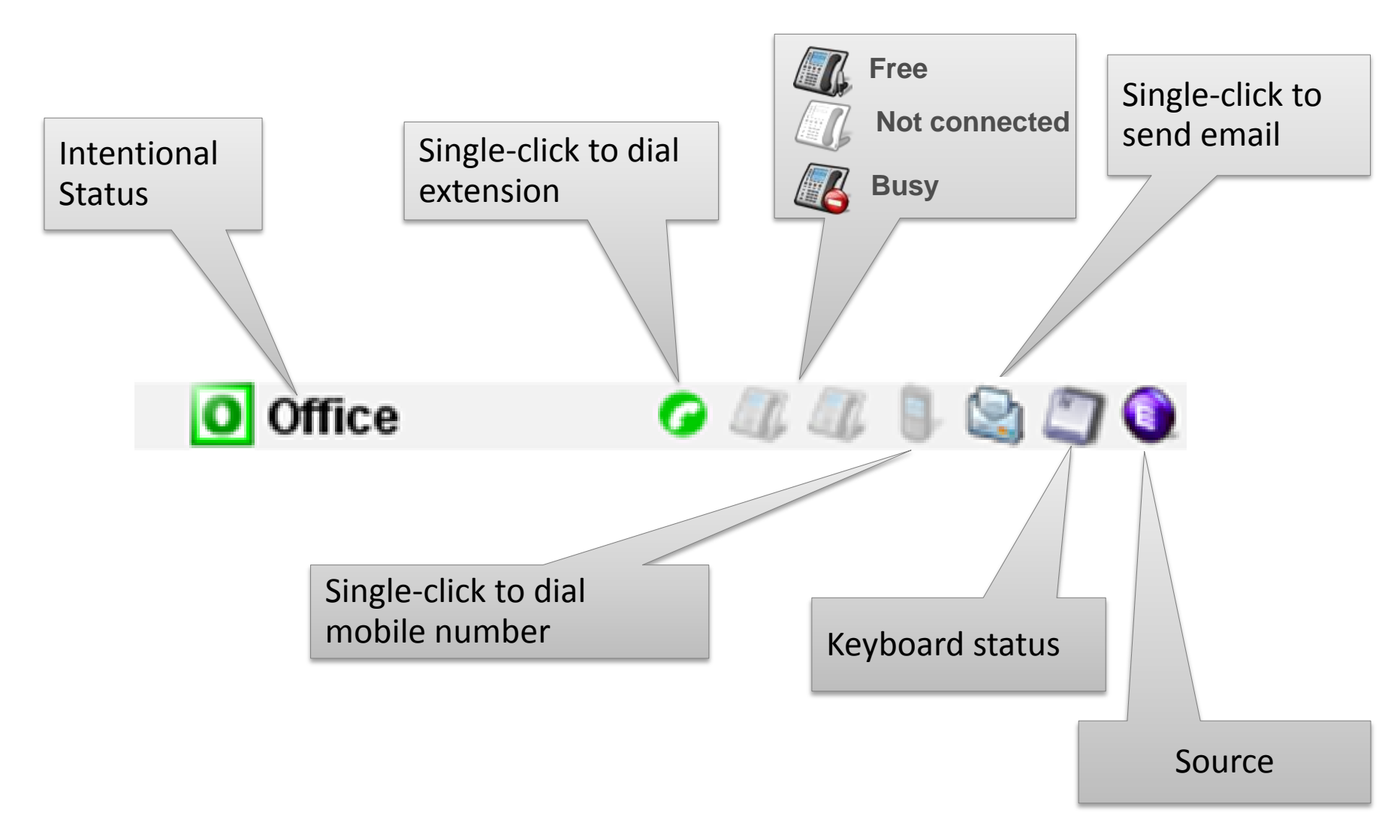

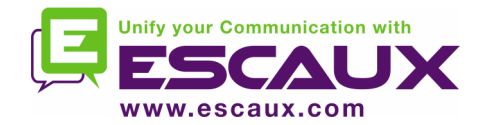

800  $\square$ 

950

970

 $\mathbb{R}$  E

67

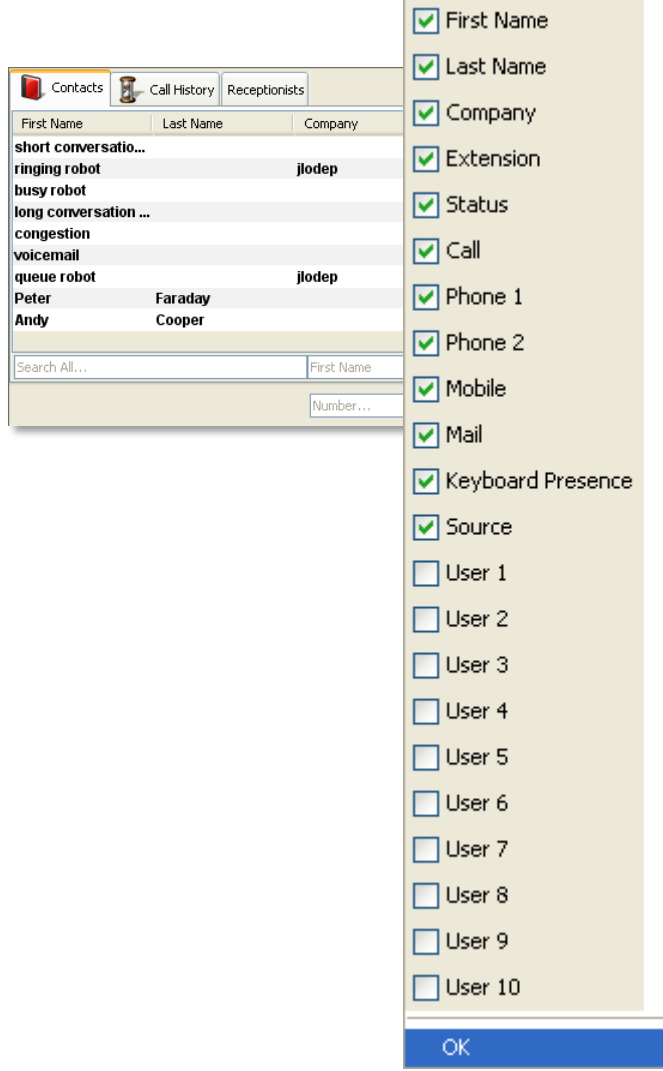

• Right-click on the column header to show or hide specific directory columns

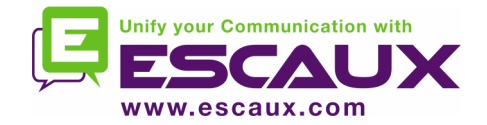

# Call History

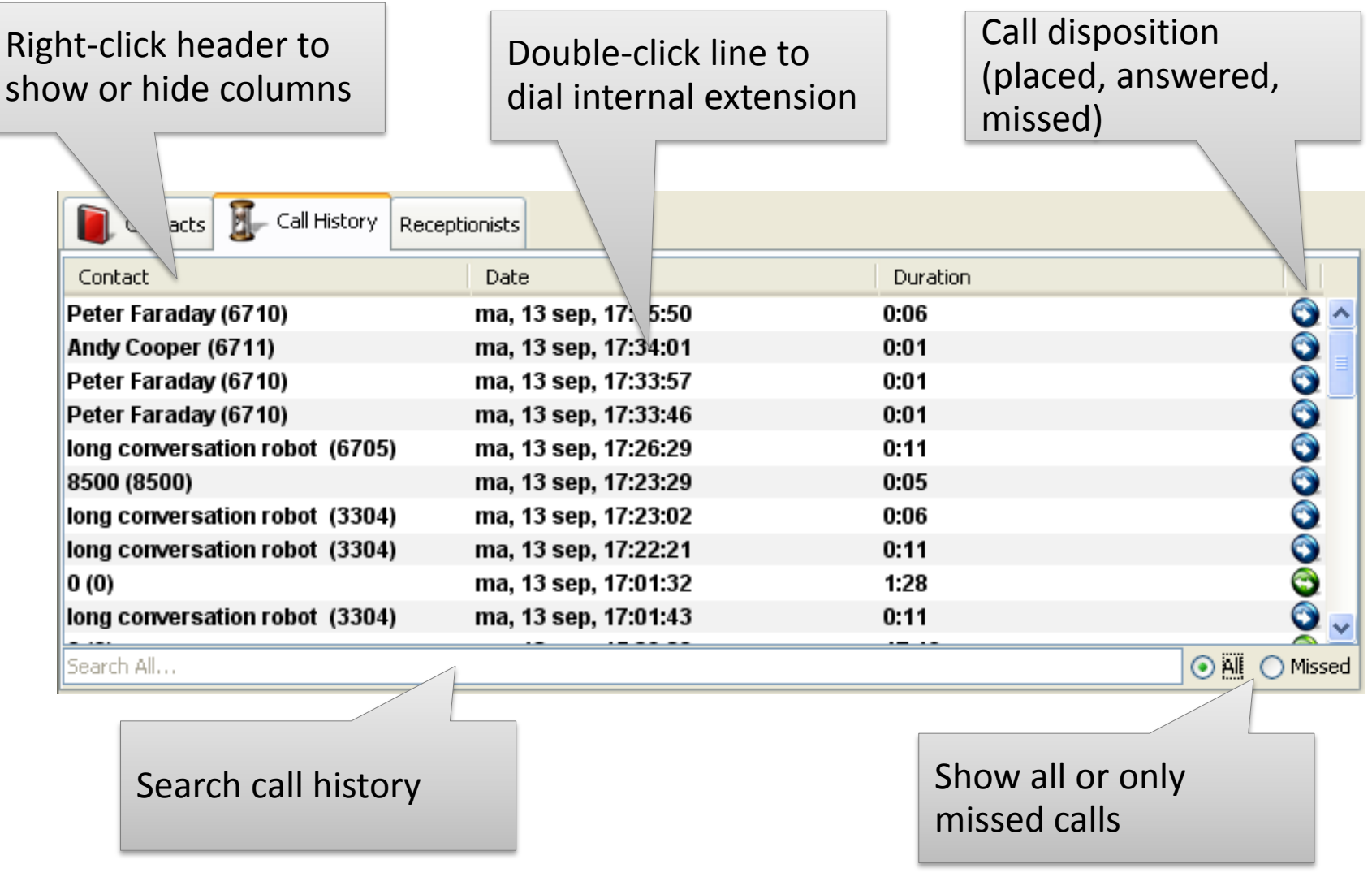

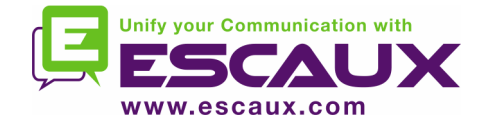

### Receptionist

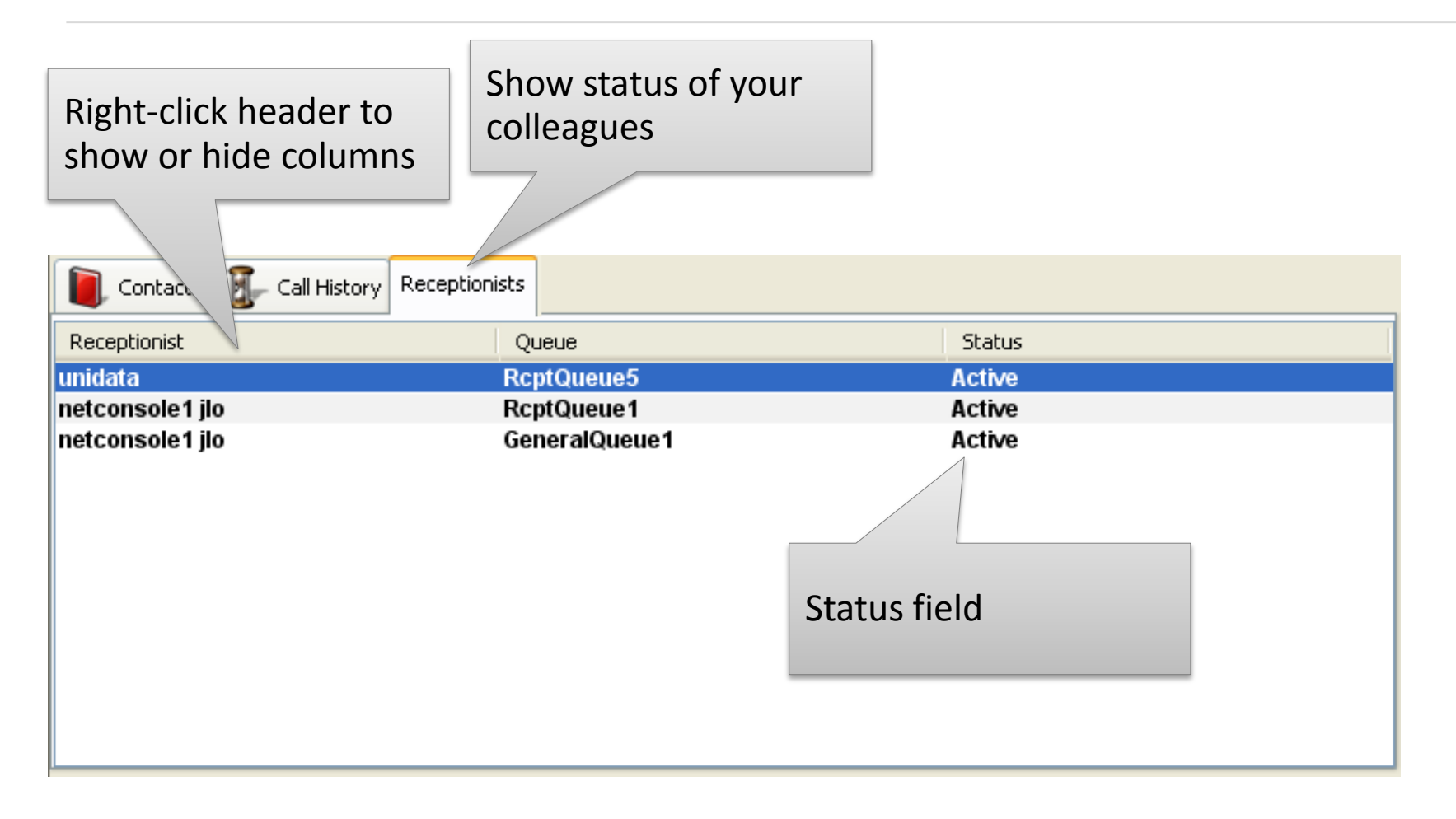

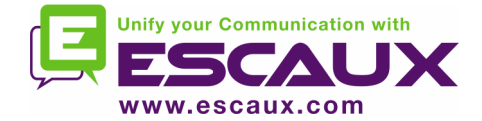

# Step by step

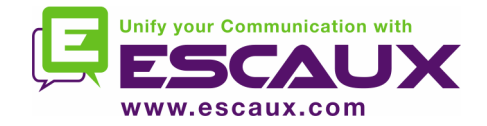

# Answer a call

- 1. Call enters general queue
- 2. Queue counter increments
- 3. Phone rings
- 4. Line 1 displays incoming call
- 5. "Accept" button lits up
- 6. Accept call
	- 1. Via mouse click on "Accept button"
	- 2. Or via the "Enter" key
- 7. Line 1 status icon changes to conversation
- 8. Control keys reflect the conversation state

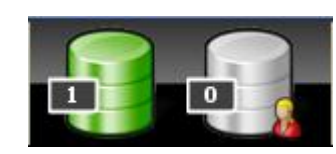

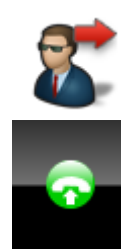

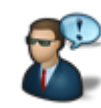

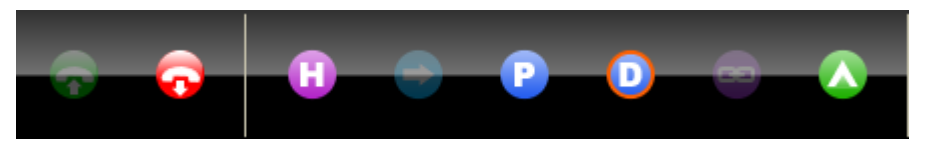

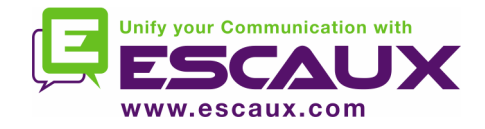

- 1. "Terminate" button is lit up
- 2. Terminate call
	- 1. Via mouse click on "terminate" button
	- 2. Or via "F2" key
- 3. Line 1 status icon changes to idle
- 4. Control keys reflect the idle state

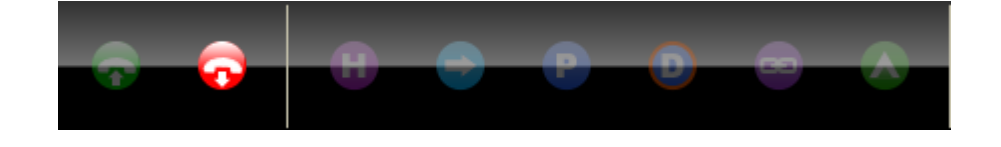

• Please note that in the idle state, the "Terminate" button is still lit. This allows you to terminate calls that, for some reason, are remaining on the SNOM phone.

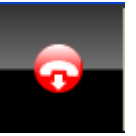

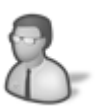

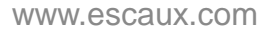

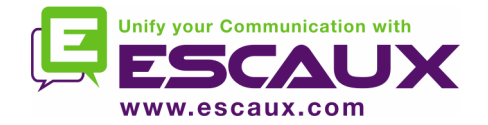

# Initiate a call

- Several possibilities to initiate a call:
	- Compose the number on the phone
	- Double-click directory entry
	- Mouse-select directory entry and press "Enter"
	- Single-click dial, phone or mobile icon on directory entry
	- Compose number in number field and press "Enter"
	- Select a speed dial

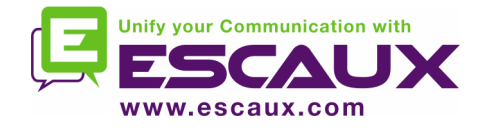

# Hold and unhold call

- 1. Call is in conversation state
- 2. "Hold" button is lit up
- 3. Hold call
	- 1. Via mouse click on "Hold" button
	- 2. Or via "Enter" key
- 4. Line 1 status icon changes to hold
- 5. "Hold" button is pressed
- 6. Unhold call
	- 1. Via mouse click on "Hold" button
	- 2. Or via "Enter" key
- 7. Line 1 status icon changes to conversation again

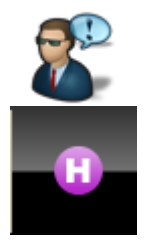

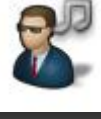

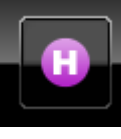

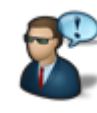

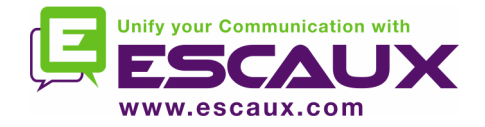

# Blind Transfer

- 1. Call is in conversation state
- 2. Search contact in directory
	- 1. If the search results in a unique result, the blind transfer is initiated immediately (optional behavior)
	- 2. If the search return multiple entries, the blind transfer is executed after manually calling an entry
- 3. Call "in transfer" shows up in the supervision area

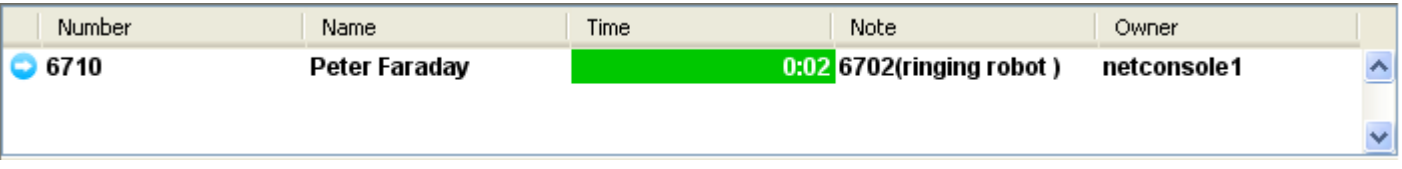

- 4. When the destination accepts the call, the line dissapears from the supervision area.
- 5. If the destination does not answer:
	- 1. A manual take back can be performed to terminate the transfer (see later)
	- 2. An auto-return will occur after a timeout (call enters personal queue)

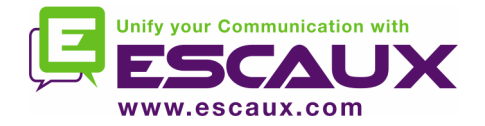

- In most attendant console applications, a blind transfer towards a busy number results in a lost call
- With the net.Console, when the destination is busy, the outgoing call is terminated and the original call is placed on hold.
- This gives the attendant console agent the opportunity to take back the caller.

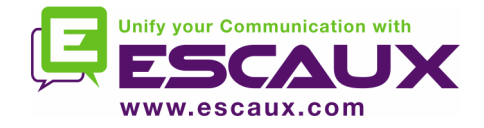

# Attended Transfer (1)

- 1. Call is in conversation state
- 2. Place caller on hold
- 3. Search contact in directory
	- 1. If the search results in a unique result, the attendant transfer is initiated immediately (optional behavior)
	- 2. If the search return multiple entries, the attended transfer is executed after manually calling an entry
- 4. The caller shows up as Line 2 in ringing state

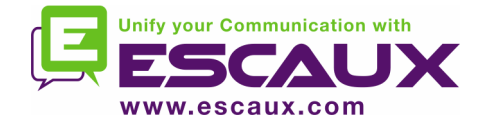

# Attended Transfer (2)

5. At this point the control button show the following options:

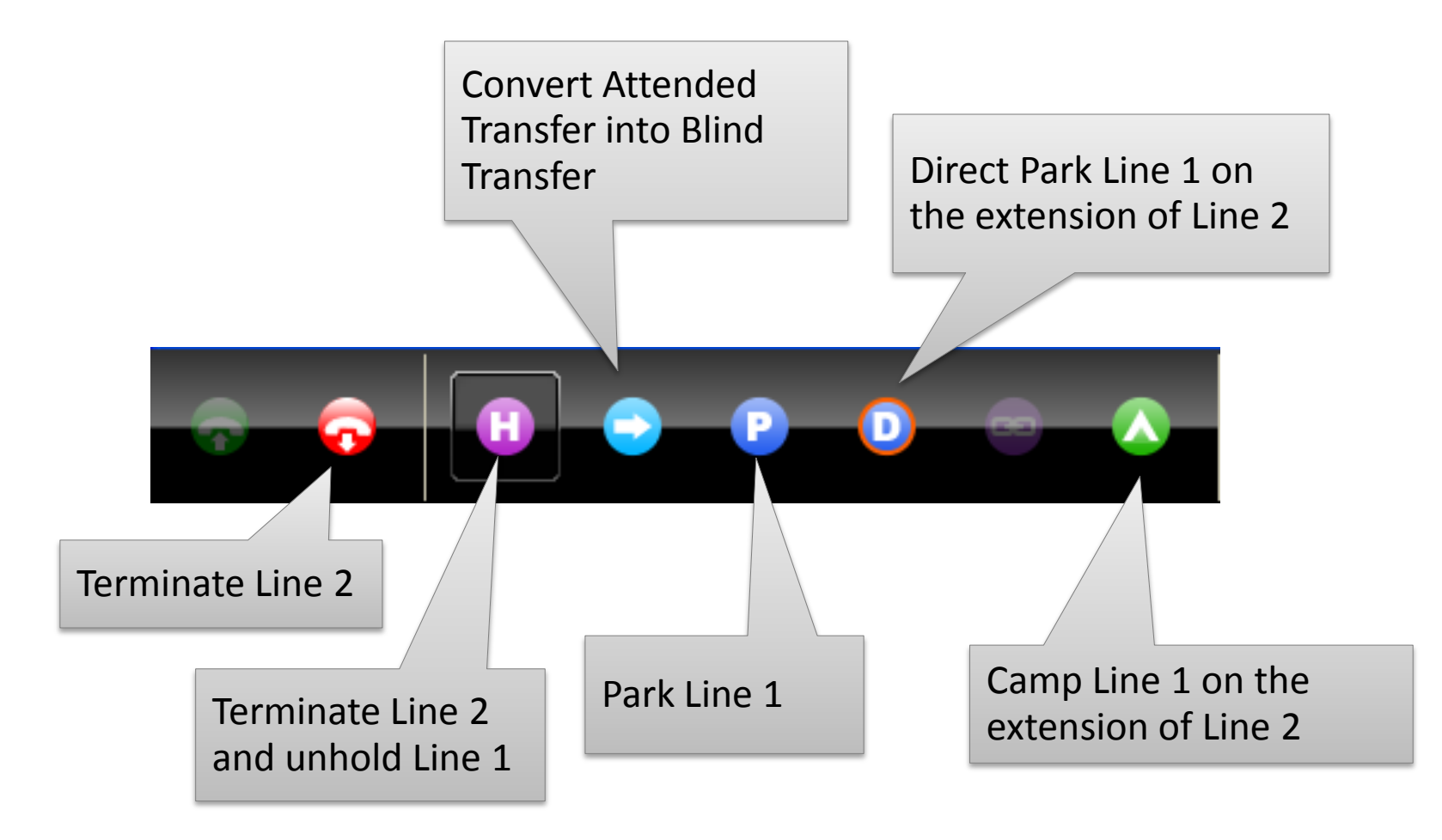

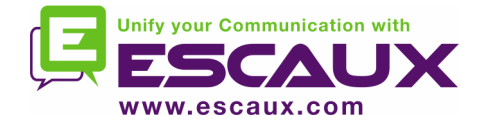

6. When the called person accepts the call the control buttons show the following options:

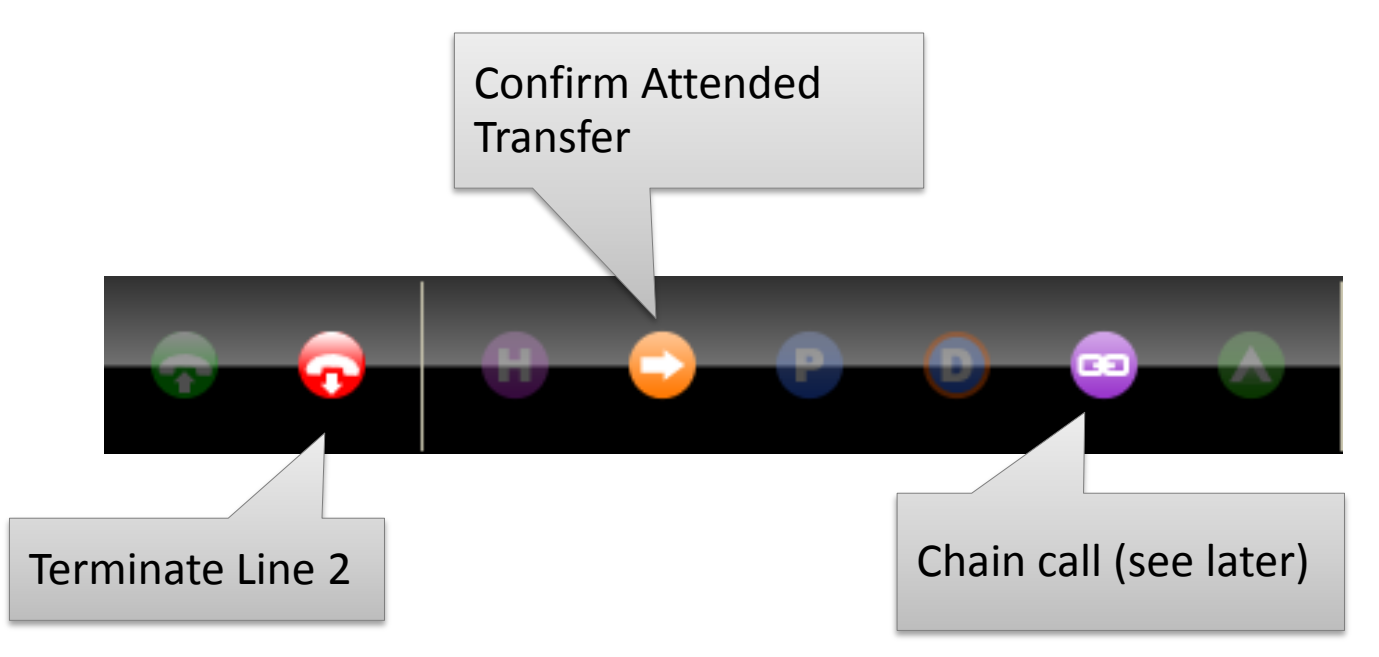

7. After confirming the attended transfer, the call disappears from the net.Console

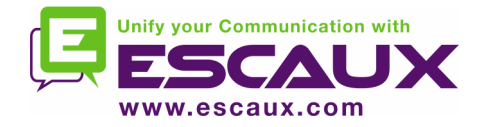

- Note that the use of keyboard shortcuts can greatly improve your efficiency.
- Example: attended transfer
	- "Enter" to accept incoming call
	- "Enter" to place caller on hold
	- Start typing to search in the directory until you find a unique result
	- "Enter" to confirm the transfer

# Enter, Enter, search, Enter

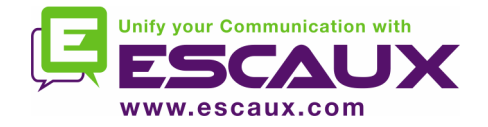

- When you are not in conversation, it is possible to take back a call that sits in the supervision or personal queue list
- When taking back a call, any incoming call will be pushed back to the queue
- To take back a call, select the line and press the take back button Take back button

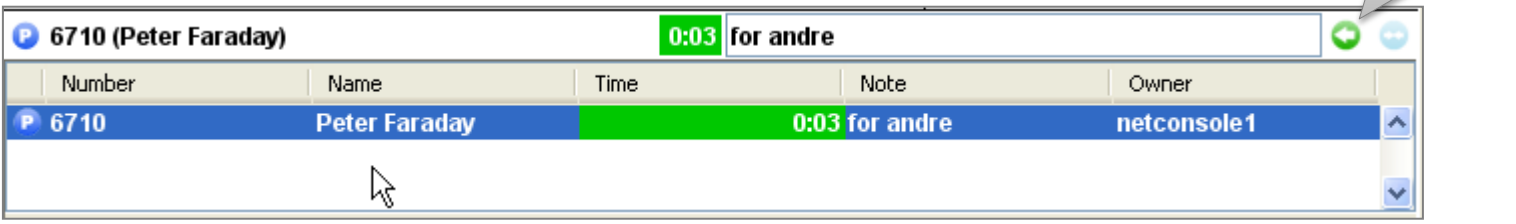

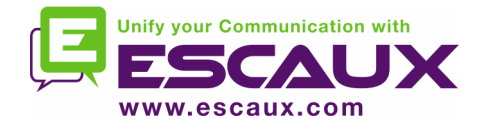

- A call in the supervision area will auto-return to the net.Console operator after a configurable time-out.
- This call will enter the personal queue of the operator

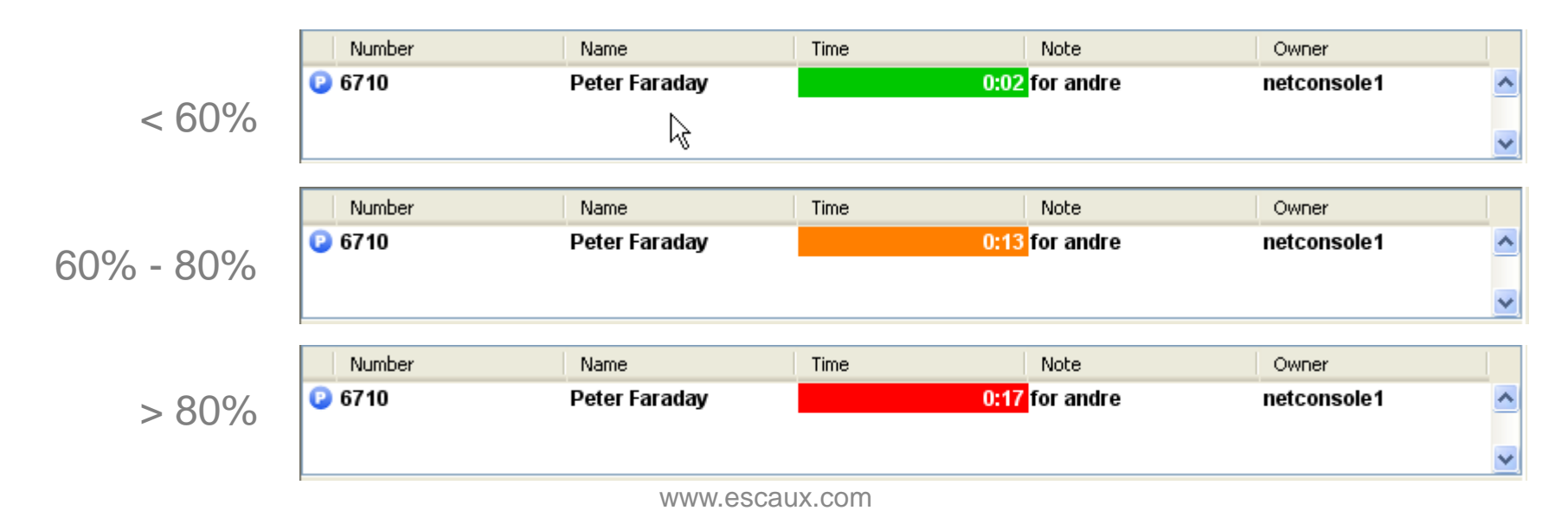

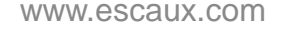

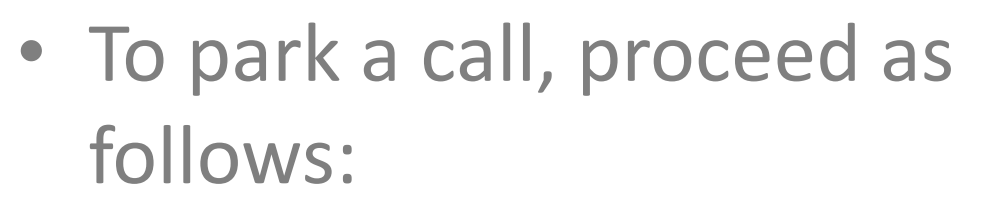

- 1. Press the "Park" button or press  $"F7"$
- 2. A window pops up allowing you to enter a park note
- 3. The call shows up in the supervision area, including the park note

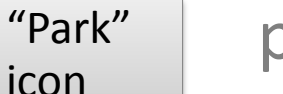

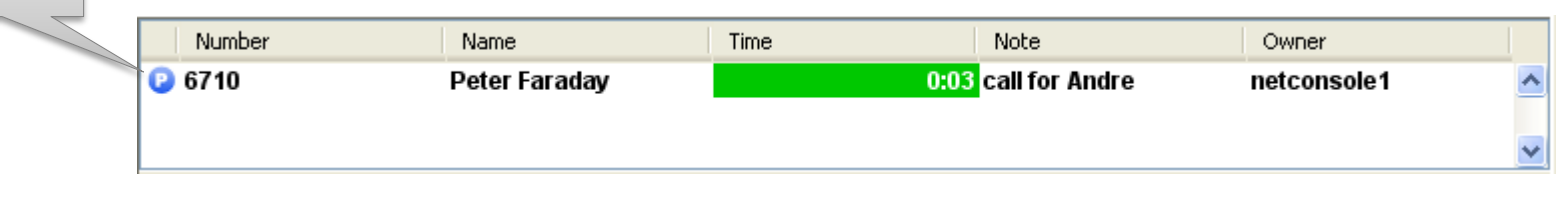

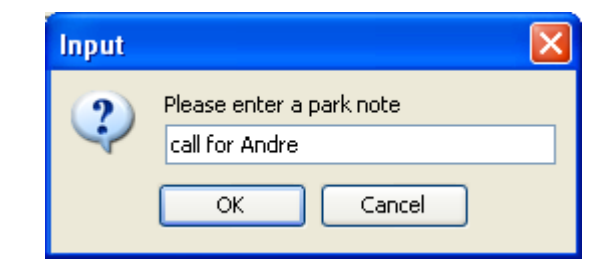

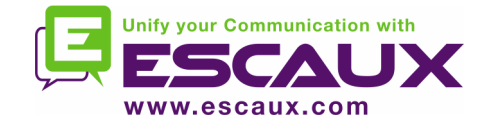

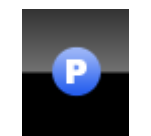

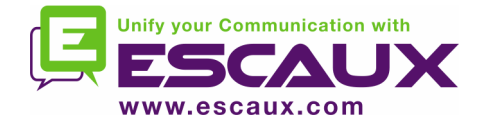

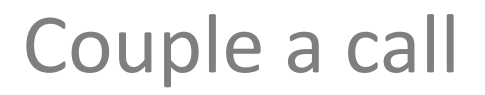

- In order to couple an incoming call with a parked call, proceed as follows:
	- 1. Accept the incoming call
	- 2. Select the parked call
	- 3. Press the "couple" button

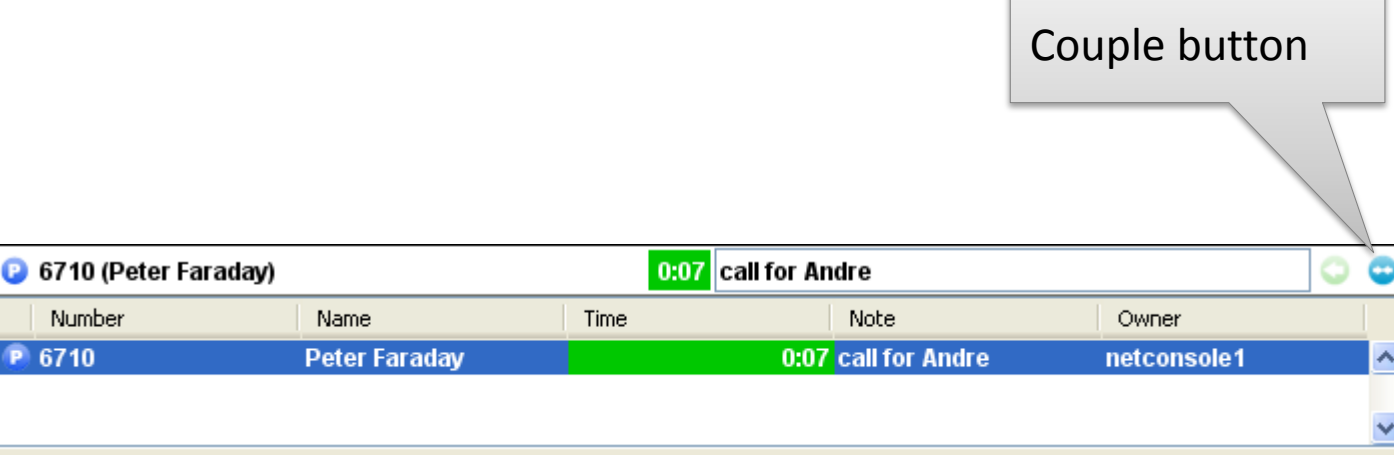

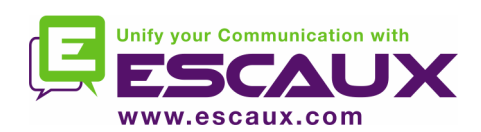

### Advanced features – X900 only

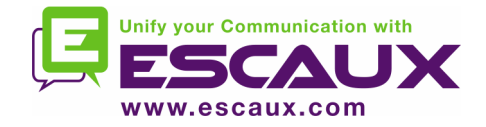

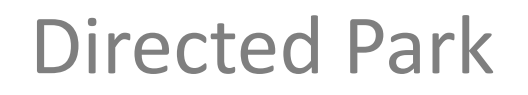

- In order to perform a direct parking on the extension of a particular user, proceed as follows:
	- 1. Press the "Direct Park" button or press "F8"

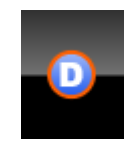

- 2. Dial the user's extension using the method of choice
- 3. The call appears in the supervision area

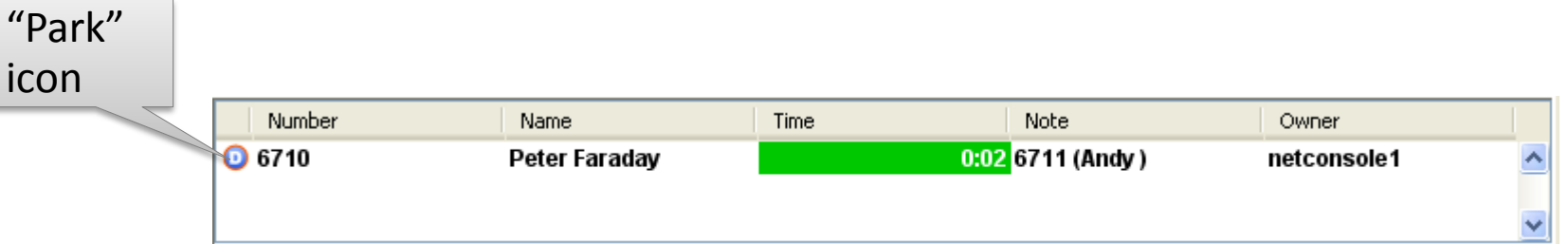

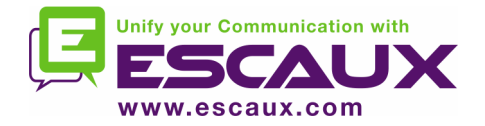

- In order to retrieve a direct parked call, the user simply dials \*55<ext> from any phone, where <ext> is his personal extension.
- As a result the direct parked call dissappears from the supervision area

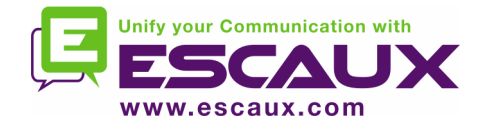

- In the event the destination is busy during an attended transfer, the attended transfer can be camped on the callee's extension.
	- 1. Press the "Camp" button of press "F10"

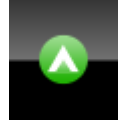

2. The call appears in the supervision area

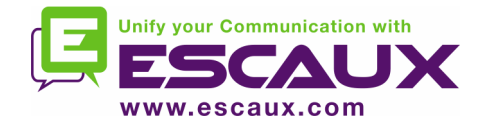

- Chaining a call is similar with Attended Transfer. The only difference is that at the end of the conversation between the caller and the callee, the caller returns back to the operator.
- Call chaining offers an operator the possibility to bring the caller in contact with various people without obliging the caller to initiate several calls to the general number.

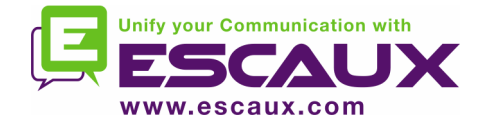

1. To chain a call, follow the exact same procedure as with the Attended Transfer, except when the called person accepts the call, confirm the transfer by pressing on the "chain" button instead of "transfer" button.

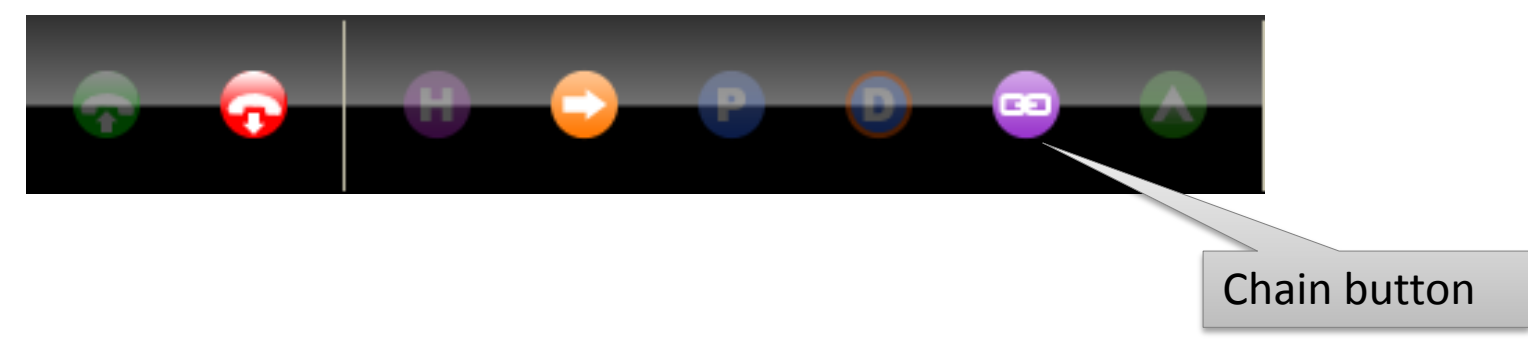

- 2. After chaining the call, the call appears in the supervision area
- 3. When the call terminates, the caller is presented back to the operator's personal queue.
- 4. This offers the possibility to transfer or chain the call to another contact.

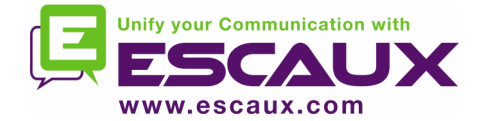

# Customize the application

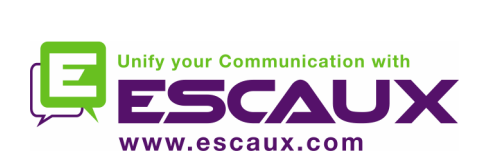

# Preferences window

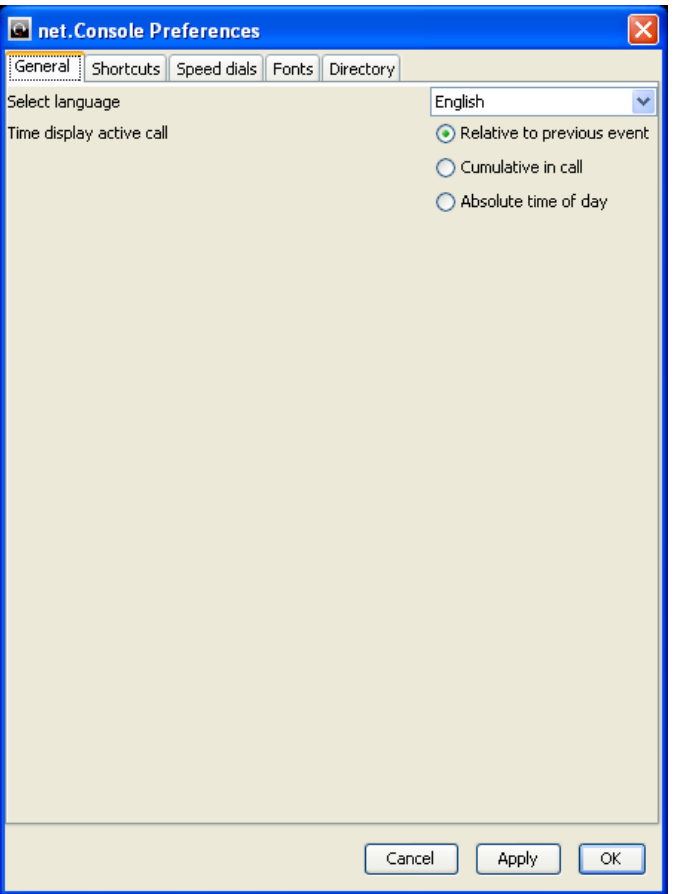

- General
- Shortcuts
- Speed dials
- Fonts
- Directory

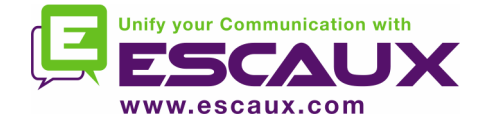

# General preferences

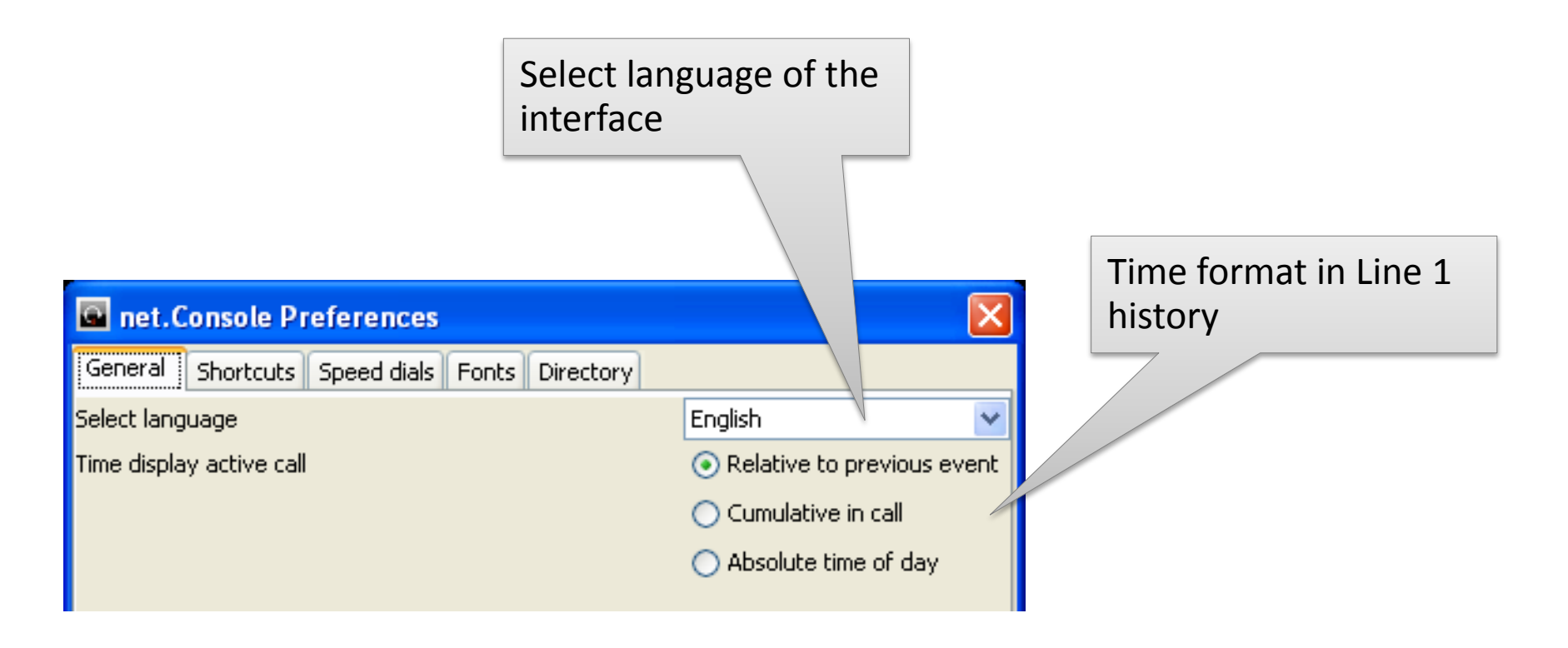

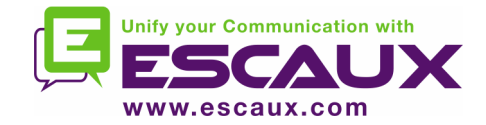

Keyboard shortcuts

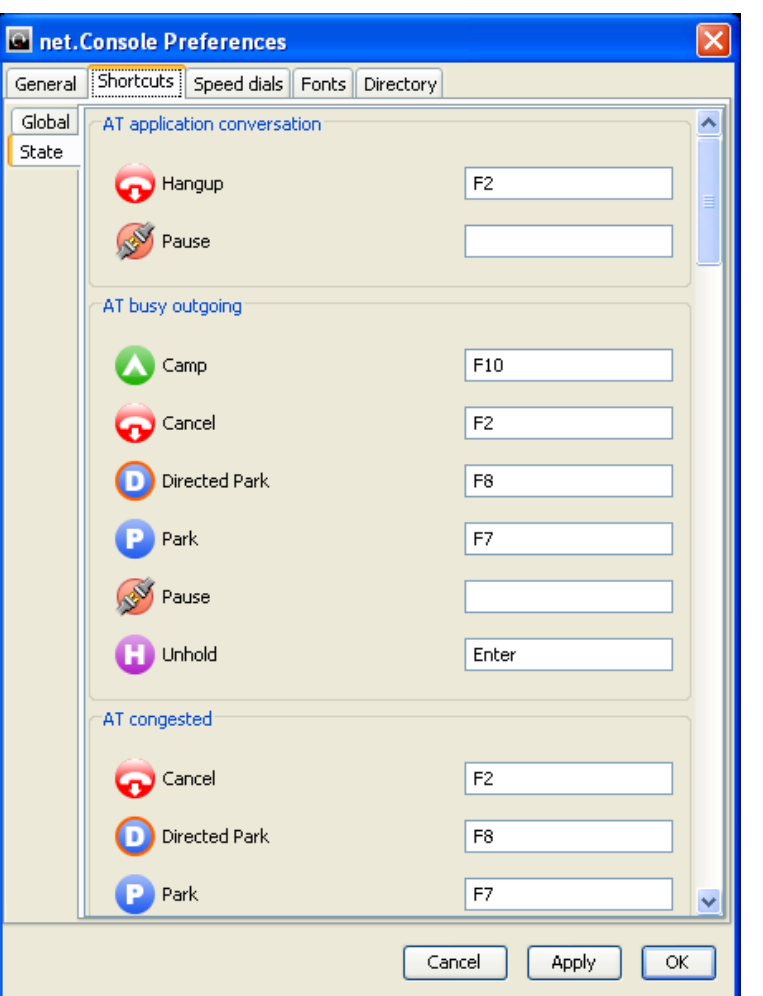

- State shortcuts
	- The keyboard shortcut definition is state context specific
	- A set of pre-defined keyboard shortcuts exists
- General shortcuts
	- General shortcuts are state independent and override the state specific shortcuts
	- Empty by default

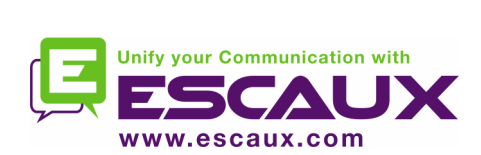

# Speeddials

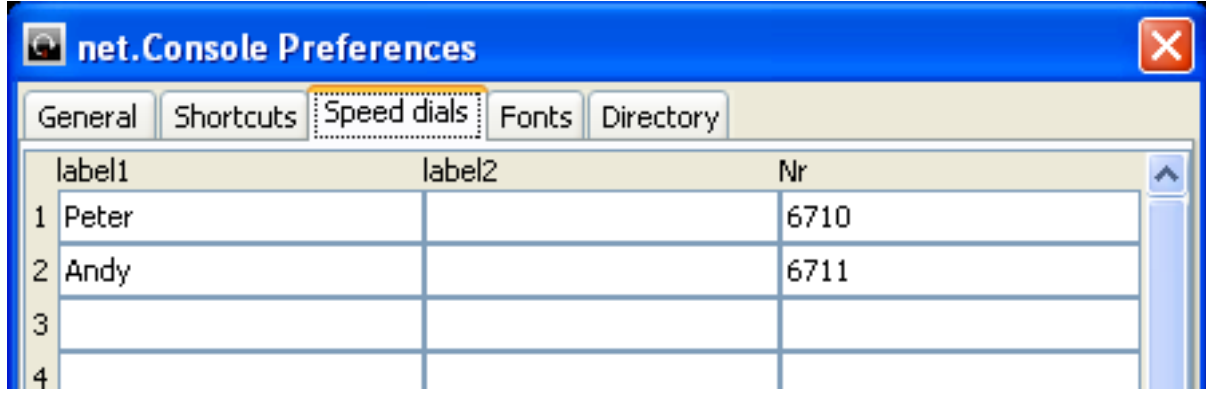

- Label 1: typically first name
- Label 2: typically last name
- Nr: phone number

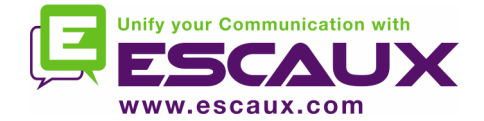

# Define font sizes

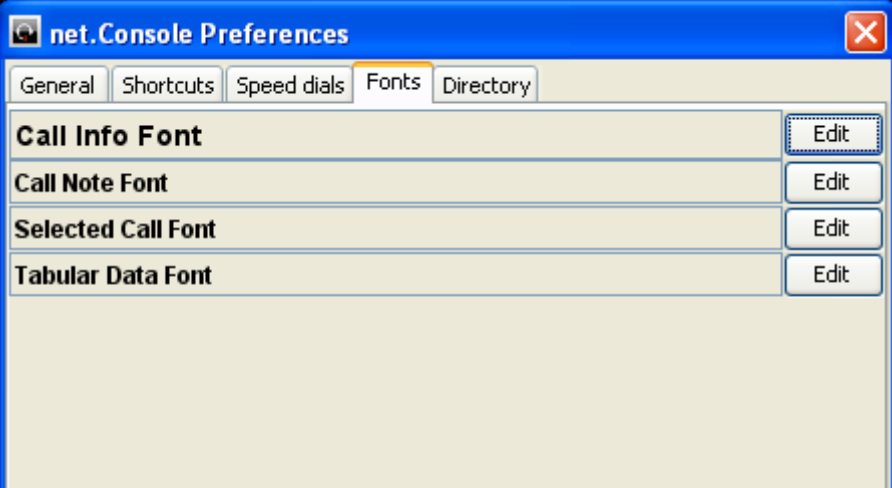

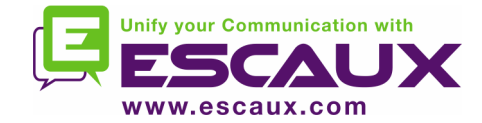

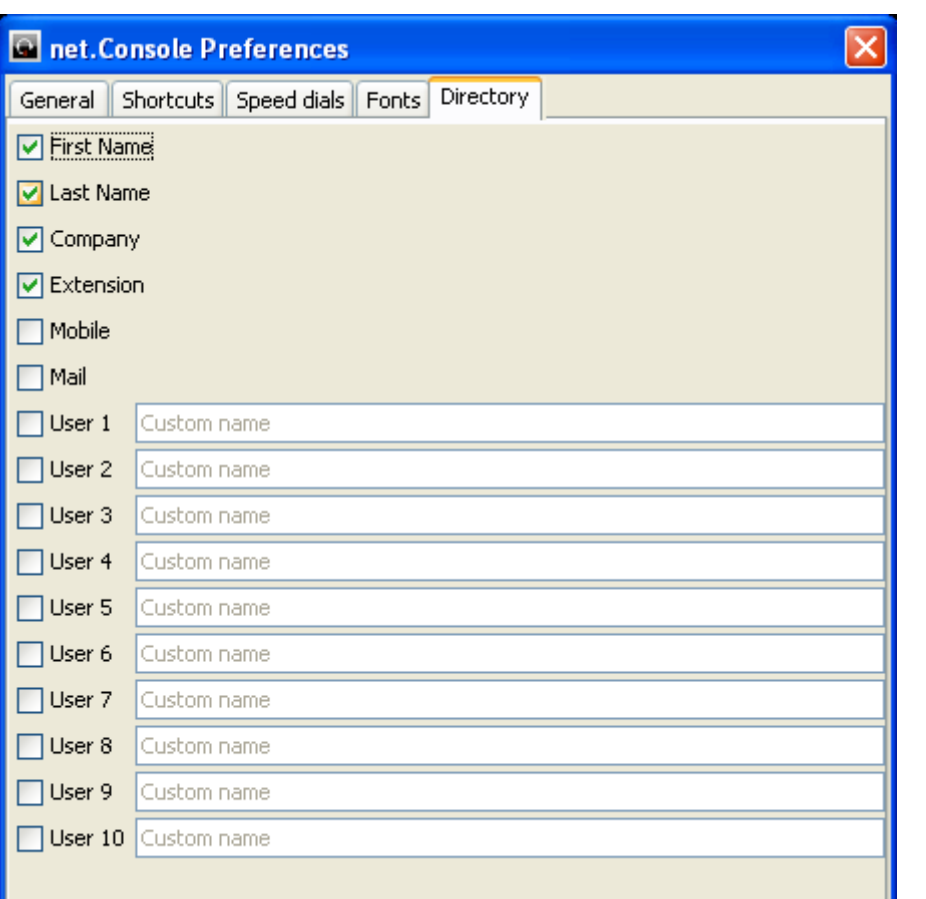

- Show or hide directory columns
- Add a customer label to the user fields

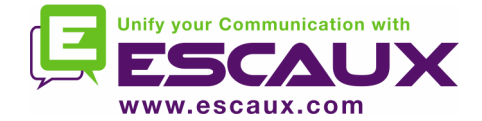

# In case of trouble

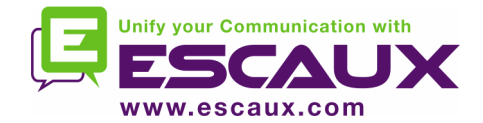

# Report a problem

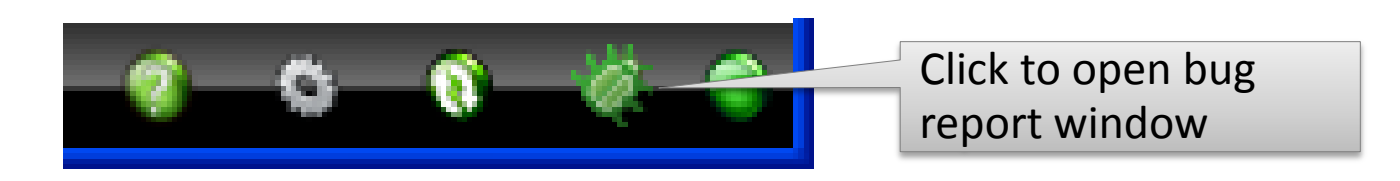

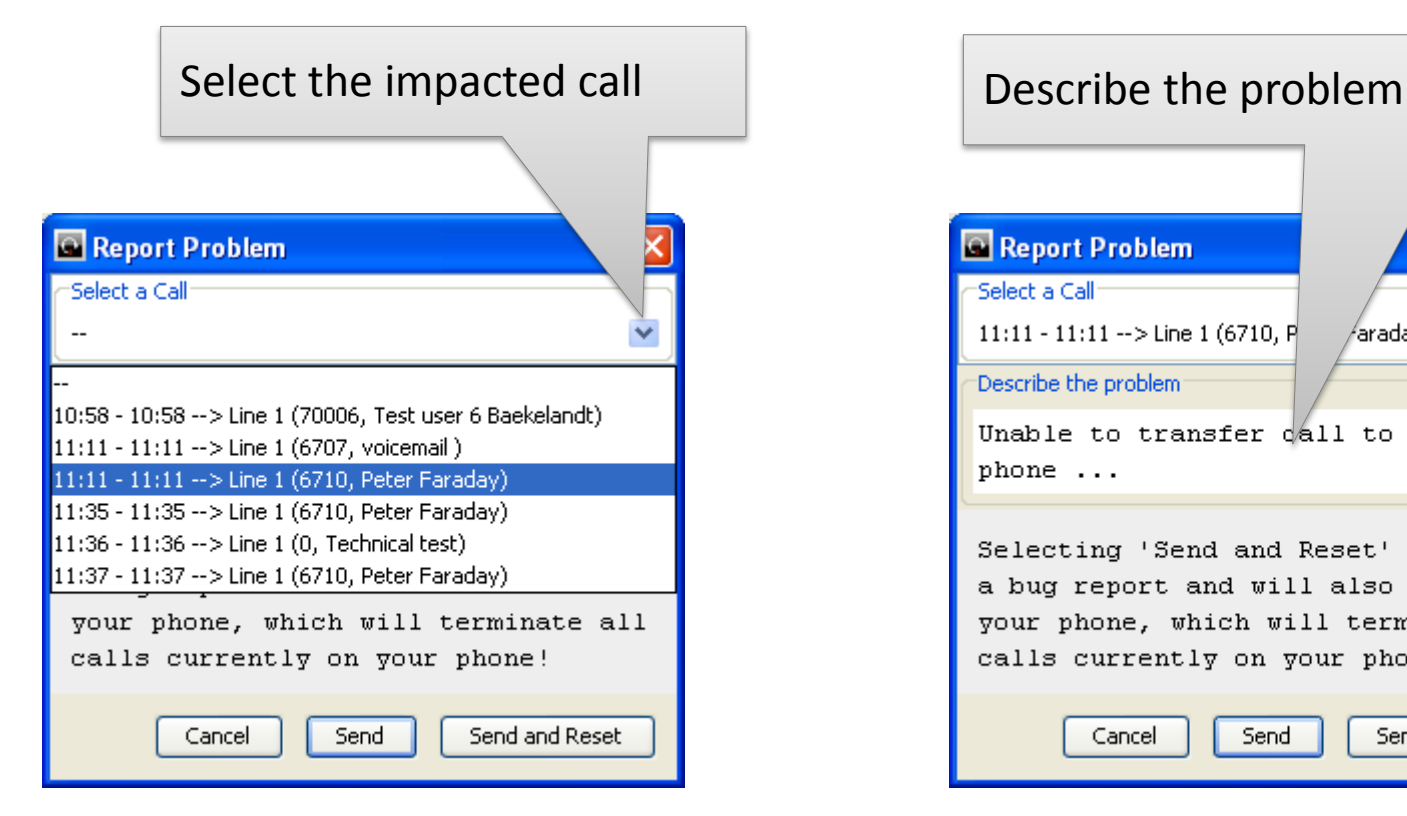

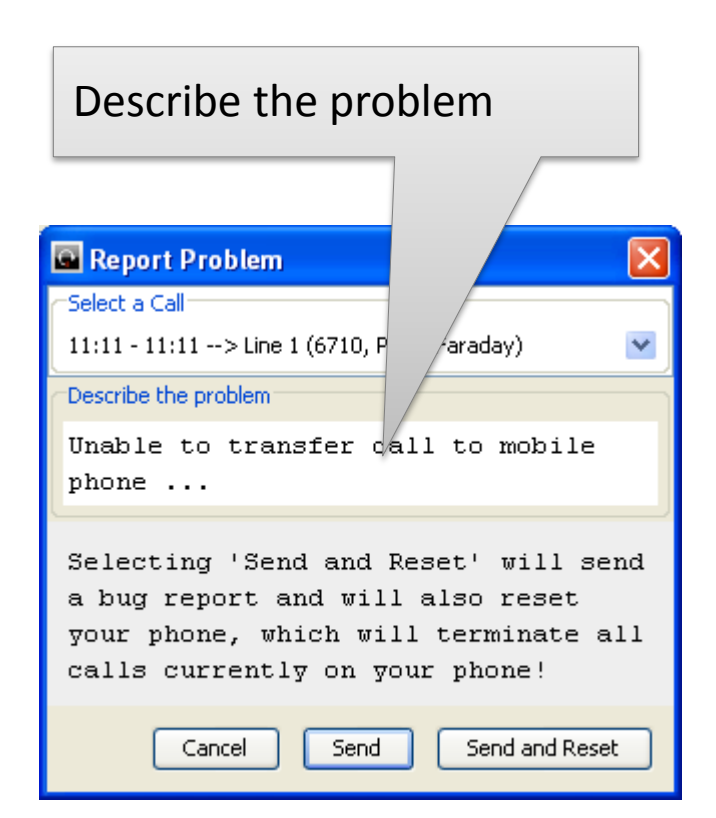

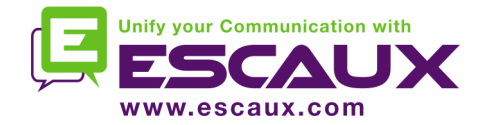

- The ESCAUX attendant console service can be deployed as a redundant service running on a primary and secondary server
- Each net.Console client is connected both to the primary and secondary server, but is is either listening to the primary server (normal operating mode) or to the secondary server (failover mode)

Normal operating mode, connected to the primary server

Failover operating mode, connected to the secondary server

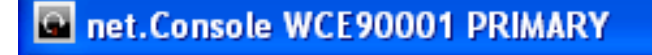

net.Console WCE90001 SECONDARY

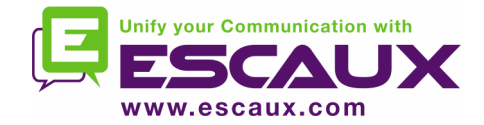

- In the event there is a problem with the primary server, the following actions will take place:
	- 1. all calls from the gateways will be sent to the secondary server
	- 2. Each net.Console application receives a warning to switch over to the secondary server. Clicking "OK" will not yet switch the net.Console client over to the secondary server. This offers the possibility to handle (if still possible) the calls still living on the primary server
	- 3. In the mini-tool, an additional icon appears
	- 4. Clicking this failover icon performs the actual switch over to the seconday server

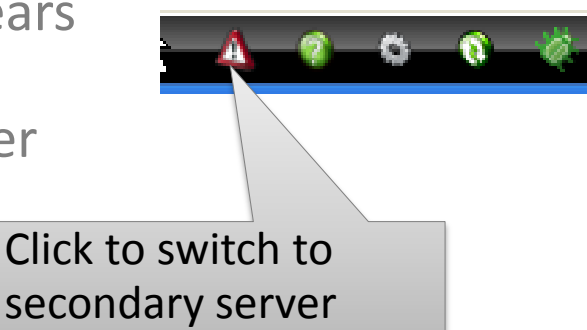

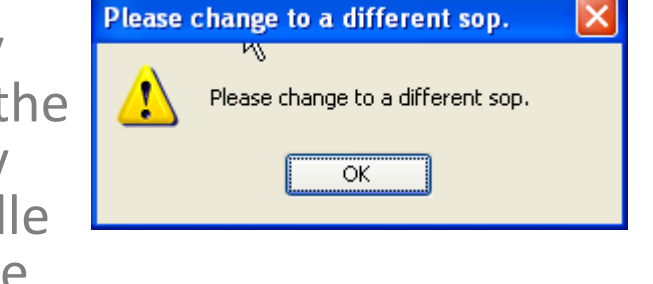

Redundant operation